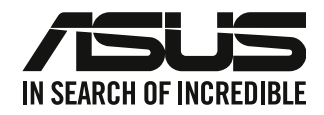

# <span id="page-0-0"></span>**เดสก์ทอป PC**

# **คู่มือผู้ใช้**

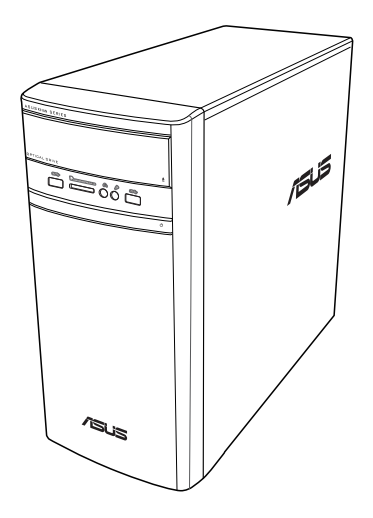

# **K31AN / A31AN / F31AN**

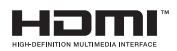

TH22418 ฉบับปรับปรุง รุ่นที่ 4 เดือนตุลาคม 2023

#### **ลิขสิทธิ์ © 2023 ASUSTeK COMPUTER INC. ลิขสิทธิ์ถูกต้อง**

ห้ามทำ ซ้ำ ส่งต่อ คัดลอก เก็บในระบบที่สามารถเรียกกลับมาได้ หรือแปลส่วนหนึ่งส่วนใดของคู่มือฉบับนี้เป็น ภาษาอื่น ซึ่งรวมถึงผลิตภัณฑ์และซอฟต์แวร์ที่บรรจุอยู่ภายใน ยกเว้นเอกสารที่ผู้ซื้อเป็นผู้เก็บไว้เพื่อจุดประสงค์ ในการสำ รองเท่านั้น โดยไม่ได้รับความยินยอมเป็นลายลักษณ์อักษรอย่างชัดแจ้งจาก ASUSTeK COMPUTER INC. ("ASUS")

การรับประกันผลิตภัณฑ์หรือบริการ จะไม่ขยายออกไปถ้า: (1) ผลิตภัณฑ์ได้รับการซ่อมแซม, ดัดแปลง หรือ เปลี่ยนแปลง ถ้าการซ่อมแซม, การดัดแปลง หรือการเปลี่ยนแปลงนั้นไม่ได้รับอนุญาตเป็นลายลักษณ์อักษรจาก ASUS; หรือ (2) หมายเลขผลิตภัณฑ์ของผลิตภัณฑ์ถูกขีดฆ่า หรือหายไป

ASUS ให้คู่มือฉบับนี้ "ในลักษณะที่เป็น" โดยไม่มีการรับประกันใดๆ ไม่ว่าจะโดยชัดแจ้งหรือเป็นนัย ซึ่งรวมถึง ้ แต่ใม่จำกัดอยู่เพียงการรับประกัน หรือเงื่อนใขของความสามารถเชิงพาณิชย์ หรือความเข้ากันใด้สำหรับ วัตถุประสงค์เฉพาะ ไม่ว่าจะในกรณีใดๆ ก็ตาม ASUS กรรมการ เจ้าหน้าที่ พนักงาน หรือตัวแทนของบริษัท ไม่ต้องรับผิดชอบต่อความเสียหายที่เกิดขึ้นโดยอ้อม โดยกรณีพิเศษ โดยไม่ได้ตั้งใจ หรือโดยเป็นผลกระทบ ตามมา (รวมถึงความเสียหายจากการสูญเสียกำ ไร การขาดทุนของธุรกิจ การสูญเสียการใช้งานหรือข้อมูล การ หยุดชะงักของธุรกิจ และอื่นๆ ในลักษณะเดียวกันนี้) แม้ว่า ASUS จะใด้รับทราบถึงความเป็นใปใด้ของความ เสียหายดังกล่าว อันเกิดจากข้อบกพร่องหรือข้อผิดพลาดในคู่มือหรือผลิตภัณฑ์นี้

ข้อกำหนดและข้อมูลต่างๆ ที่ระบในคู่มือฉบับนี้ เป็นเพียงข้อมูลเพื่อการใช้งานเท่านั้น และอาจเปลี่ยนแปลงใด้ตาม เวลาที่ผ่านไปโดยไม่ต้องแจ้งให้ทราบ จึงไม่ควรถือเป็นภาระผูกพันของ ASUS ASUS ไม่ขอรับผิดชอบหรือรับผิด ต่อข้อผิดพลาด หรือความไม่ถูกต้องใดๆ ที่อาจเกิดขึ้นในคู่มือฉบับนี้ รวมทั้งผลิตภัณฑ์และซอฟต์แวร์ที่ระบุใน คู่มือด้วย

ผลิตภัณฑ์และชื่อบริษัทที่ปรากฏในคู่มือนี้อาจเป็น หรือไม่เป็นเครื่องหมายการค้าจดทะเบียน หรือลิขสิทธิ์ของ บริษัทที่เป็นเจ้าของ และมีการใช้เฉพาะสำ หรับการอ้างอิง หรืออธิบายเพื่อประโยชน์ของเจ้าของเท่านั้น โดยไม่มี วัตถุประสงค์ในการละเมิดใดๆ

#### **บริการและการสนับสนุน**

เยี่ยมชมเว็บไซต์หลายภาษาของเราที่ https://www.asus.com/support/

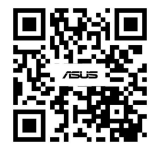

# สารบัญ

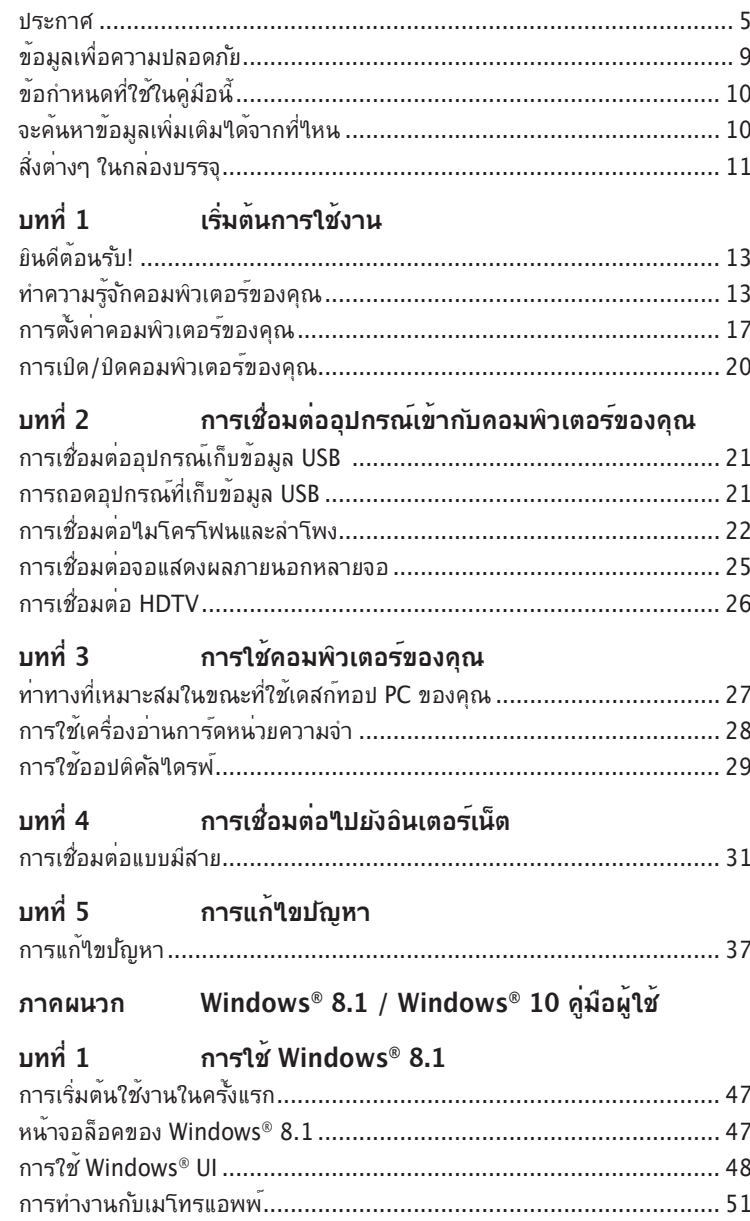

### สารบัญ

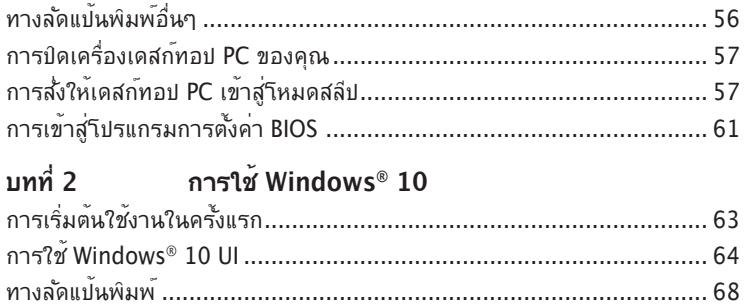

#### <span id="page-4-0"></span>**ประกาศ**

#### **การรีไซเคิลของ ASUS / บริการนำ กลับ**

โปรแกรมการรีไซเคิลและนำ กลับของ ASUS

 มาจากความมุ่งมั่นของเราในการสร้างมาตรฐานสูงสุดสำ หรับการปกป้องสิ่งแวดล้อมของเรา เราเชื่อว่าการให้ทางแก้ปัญหาแก่ลูกค้าของเรา จะทำ ให้สามารถรีไซเคิลผลิตภัณฑ์ แบตเตอรี่ และชิ้นส่วนอื่นๆ รวมทั้งวัสดุบรรจุหีบห่อของเราอย่างมีความรับผิดชอบ โปรดไปที่ http://csr.asus.com/english/Takeback.htm. สำ หรับข้อมูลในการรีไซเคิลอย่างละเอียดในภูมิภาคต่างๆ

#### **REACH**

เราเผยแพร่สารเคมีที่ใช้ในผลิตภัณฑ์ของเราซึ่งสอดคล้องกับเฟรมเวิร์กของข้อบังคับ REACH (การลงทะเบียน, การประเมิน, การอนุมัติ และข้อจำ กัดของสารเคมี) ไว้ที่ เว็บไซต์ ASUS REACH ที่ http://csr.asus.com/english/REACH.htm.

#### **ถ้อยแถลงของคณะกรรมการการสื่อสารแห่งชาติ**

อปกรณ์นี้สอดคล้องกับส่วนที่ 15 ของกฎข้อบังคับ FCC การทำงานต้องเป็นใปตาม เงื่อนไขสองข้อต่อไปนี้:

- อุปกรณ์นี้ต้องไม่ก่อให้เกิดการรบกวนที่เป็นอันตราย และ
- อุปกรณ์ต้องสามารถทนต่อการรบกวนใดๆ ที่ได้รับ รวมทั้งการรบกวนที่อาจก่อให้ เกิดการทำ งานที่ไม่พึงประสงค์

้อุปกรณ์นี้ใด้รับการทดสอบ และพบว่าสอดคล้องกับข้อจำกัดของอุปกรณ์ดิจิตอลคลาส B ซึ่งเป็นไปตามส่วนที่ 15 ของกฎข้อบังคับ FCC ข้อจำ กัดเหล่านี้ได้รับการออกแบบ เพื่อให้การป้องกันที่เหมาะสมต่อการรบกวนที่เป็นอันตรายในการติดตั้งบริเวณที่พัก อาศ*ั*ยอุปกรณ์นี้สร้าง ใช้ และสามารถแผ่พล*ั*งงานความถี่คลื่นวิทยุ และถ้าใม่ใด<sup>้</sup>ติดตั้ง และใช้อย่างเหมาะสมตามที่ระบุในขั้นตอนการใช้งานของผู้ผลิต อาจก่อให้เกิดการ ้รบกวนที่เป็นอันตรายต่อการสื่อสารวิทยุ อย่างใรก็ตาม ใม่มีการรับประกันว่าการรบกวน จะไม่เกิดขึ้นในกรณีที่ติดตั้งอย่างเหมาะสม ถ้าอุปกรณ์นี้ก่อให้เกิดการรบกวนกับบริการ

การสื่อสารต่อวิทยหรือการรับโทรทัศน์ ซึ่งสามารถทราบใด้โดยการเปิดและปิดอปกรณ์ คุณควรพยายามแก้ไขการรบกวนโดยใช้วิธีดังต่อไปนี้หนึ่งหรือหลายวิธีร่วมกัน:

- ปรับทิศทางหรือเปลี่ยนสถานที่ของเสาอากาศรับสัญญาณ
- เพิ่มระยะห่างระหว่างอุปกรณ์และเครื่องรับสัญญาณ
- เชื่อมต่ออุปกรณ์ลงในเต้าเสียบในวงจรที่แตกต่างจากที่ใช้เสียบเครื่องรับอยู่
- ปรึกษาตัวแทนจำ หน่าย หรือช่างเทคนิควิทยุ/โทรทัศน์ที่มีประสบการณ์เพื่อขอความ ช่วยเหลือ

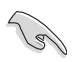

จำ เป็นต้องใช้สายเคเบิลที่มีฉนวนหุ้มสำ หรับเชื่อมต่อจากจอภาพไปยังกราฟฟิกการ์ด เพื่อประกันถึงความสอดคล้องกับกฎข้อบังคับ FCC การเปลี่ยนแปลงหรือดัดแปลงที่ไม่ ได้รับการเห็นชอบโดยองค์กรที่มีหน้าที่รับผิดชอบเรื่องความสอดคล้อง จะทำ ให้สิทธิ์ ในการใช้อุปกรณ์นี้ของผู้ใช้สิ้นสุด

#### **คำ เตือนเกี่ยวกับแบตเตอรี่ลิเธียม อิออน**

**์ข้อควรระวัง:** ถ้าใส่แบตเตอรี่อย่างใม่ถูกต้อง อาจมีอ*ั*นตรายจากการระเบิดขึ้นใด้ ใช้เฉพาะแบตเตอรี่ชนิดเดียวกัน หรือเทียบเท่า ที่แนะนำ โดยผู้ผลิตเท่านั้น ทิ้ง แบตเตอรี่ที่ใช้แล้วตามขั้นตอนของผู้ผลิต

#### **Avertissement relatif aux batteries Lithium**

**ATTENTION !** Danger d'explosion si la batterie n'est pas correctement remplacée. Remplacer uniquement avec une batterie de type semblable ou équivalent, recommandée par le fabricant. Jeter les batteries usagées conformément aux instructions du fabricant.

#### **IC: ถ้อยแถลงความสอดคล้องของแคนาดา**

สอดคล้องกับข้อกำหนด ICES–003 คลาส B ของแคนาดา อปกรณ์นี้สอดคล้องกับ RSS 210 ของ อุตสาหกรรมแคนาดา อุปกรณ์คลาส B นี้มีคุณสมบัติตรงตามข้อกำหนดทั้งหมดของระเบียบข้อ บังคับ

อุปกรณ์ที่เป็นสาเหตุให้เกิดการรบกวนของแคนาดา

อุปกรณ์นี้สอดคล้องกับมาตรฐาน RSS ที่ได้รับการยกเว้นใบอนุญาตของอุตสาหกรรมแคนาดา การ ้ทำงานต้องเป็นใปตามเงื่อนใข้สองข้อต่อใปนี้: (1) อุปกรณ์นี้ต้องใม่ก่อให้เกิดการรบกวน และ (2) ้อุปกรณ์นี้ต้องทนต่อการรบกวนใดๆ รวมทั้งการรบกวนที่อาจทำให้เกิดการทำงานที่ใม่พึงประสงค์ของ อปกรณ์

Cet appareil numérique de la classe B est conforme à la norme NMB-003 du Canada. Cet appareil numérique de la classe B respecte toutes les exigences du Règlement sur le matériel brouilleur du Canada.

Le présent appareil est conforme aux normes CNR d'Industrie Canada applicables aux appareils radio exempts de licence. Son utilisation est sujette aux deux conditions suivantes : (1) cet appareil ne doit pas créer d'interférences et (2) cet appareil doit tolérer tout type d'interférences, y compris celles susceptibles de provoquer un fonctionnement non souhaité de l'appareil.

#### **ถ้อยแถลงของกระทรวงสื่อสารของแคนาดา**

อุปกรณ์ดิจิตอลนี้ต้องส่งสัญญาณรบกวนทางคลื่นวิทยุออกจากตัวอุปกรณ์ดิจิตอลไม่เกินขีดจำ กัดคลาส B ที่มีการกำหนดใว้ในกฎระเบียบการรบกวนทางวิทยุ ของกระทร วงสื่อสารของแคนาดา อุปกรณ์ดิจิตอลคลาส B นี้สอดคล้องกับมาตรฐานแคนาดา ICES-003

#### **VCCI: ถ้อยแถลงความสอดคล้องของญี่ปุ่น**

#### **ถ้อยแถลง VCCI คลาส B**

情報処理装置等電波障害自主規制について この装置は、情報処理装置等電波障害自主規制協議会 (VCCI)の基準に基づくクラスB情報技術装置 です。この装置は家庭環境で使用されることを目的としていますが、この装置がラジオやテレビジ ョン受信機に近接して使用されると、受信障害を引き起こすことがあります。

取扱説明書に従って正しい取り扱いをして下さい。

#### **KC: ถ้อยแถลงคำ เตือนของเกาหลี**

B급 기기 (가정용 방송통신기자재) 이 기기는 가정용(B급) 전자파적합기기로서 주로 가정에서 사용하는 것을 목적으로 하며, 모든 지역에서 사용할 수 있습니다.

\*당해 무선설비는 전파혼신 가능성이 있으므로 인명안전과 관련된 서비스는 할 수 없습 니다.

#### **VCCI: ถ้อยแถลงความสอดคล้องของญี่ปุ่น**

#### **ถ้อยแถลง VCCI คลาส B**

この装置は、クラスB情報技術装置です。この装置は、家庭環境で使用することを目 的としていますが、この装置がラジオやテレビジョン受信機に近接して使用されると、 受信障害を引き起こすことがあります。

取扱説明書に従って正しい取り扱いをして下さい。

ผลิตภัณฑ์นี้เป็นผลิตภัณฑ์คลาส B โดยอ้างอิงจากมาตรฐานของคณะกรรมการ VCCI ถ้าผลิตภัณฑ์ นี้ถูกใช้ใกล้กับเครื่องรับวิทยหรือโทรทัศน์ อาจเป็น

สาเหตุให้เกิดการรบกวนทางคลื่นวิทยุ ติดตั้งและใช้อุปกรณ์อย่างสอดคล้องกับขั้นตอนในคู่มือผู้ใช้

#### **อุปกรณ์ที่ลงทะเบียนอยู่บนพื้นฐานของการยืนยันการวัดค่าที่ไซต์การติดตั้ง ของผู้ใช้**

この装置は、現在設置されている場所で妨害波の測定がされた情報技術装置であり、 VCCI協会の基準に適合しています。

従って、現在設置されている場所以外で使用する場合は、再び妨害波を測定し、VC CIに届け出をしなければなりません。

นี่เป็นผลิตภัณฑ์ซึ่งมีการวัดค่าการรบกวนที่ไซต์การติดตั้งในปัจจุบัน และยืนยันว่าสอดคล้องกับ มาตรฐานของคณะกรรมการควบคุมโดยสมัครใจ เพื่อ

ควบคุมสัญญาณรบกวนจากอุปกรณ์เทคโนโลยีสารสนเทศ (VCCI) ก่อนที่จะใช้อุปกรณ์ในสถานที่ ใด ๆ นอกเหนือจากสถานที่ติดตั้งในปัจจุบัน สมาชิก

ต้องวัดการรบกวนสำ หรับการยืนยัน และลงทะเบียนผลลัพธ์ไปยัง VCCI

#### **ประกาศเกี่ยวกับอุปกรณ์ RF**

#### **CE: ถ้อยแถลงความสอดคล้องกับระเบียบข้อบังคับของประชาคมยุโรป**

อุปกรณ์นี้สอดคล้องกับข้อกำ หนดในการสัมผัสถูก RF ที่ 1999/519/EC, คำ แนะนำ ของสภาในวันที่ 12 กรกฎาคม 1999 เกี่ยวกับขีดจำ กัดของการสัมผัสถูกสนามแม่เหล็กไฟฟ้า (0–300 GHz) ต่อ สาธารณะ

ทวใบ อุบกรณใรสายน<sub>ี้</sub>สอดคล่องกับขอกาหนด R&TTE

#### **การใช้วิทยุไร้สาย**

อุปกรณ์นี้จำ กัดให้ใช้ในอาคารเมื่อทำ งานที่แถบความถี่ 5.15 ถึง 5.25 GHz

#### **การสัมผัสถูกพลังงานความถี่วิทยุ**

พลังงานเอาต์พุตที่แผ่รังสีออกมาของเทคโนโลยี Wi-Fi นั้นต่ำ กว่าขีดจำ กัดการสัมผัสถูกความถี่วิทยุของ FCC แต่กระนั้น แนะน่าให้ใช้อุปกรณ์ใร้สายในลักษณะที่ลดโอกาสในการสัมผัสถูกมนุษย์ในระหว่างการ ทำ งานปกติให้มีน้อยที่สุด

#### **ความสอดคล้องกับระบบไร้สายบลูทูธของ FCC**

เสาอากาศที่ใช้กับเครื่องส่งสัญญาณนี้ ต้องไม่วางอยู่ในตำ แหน่งเดียวกับ หรือใช้งานร่วมกับเสาอากาศ หรือเครื่องส่งสัญญาณอื่นๆ เพื่อให<sup>้</sup>เป็นใปตามเงื่อน<sup>ี</sup>่ใขที่ FCC อนุญาต

#### **ถ้อยแถลงของอุตสาหกรรมแคนาดาเกี่ยวกับบลูทูธ**

อปกรณ์คลาส B นี้มีคุณสมบัติตรงตามข้อกำหนดทั้งหมดของระเบียบข้อบังคับอปกรณ์ที่เป็นสาเหตุให<sup>้</sup> เกิดการรบกวนของแคนาดา

Cet appareil numérique de la Class B respecte toutes les exigences du Règlement sur le matériel brouilleur du Canada.

#### **BSMI: ถ้อยแถลงเกี่ยวกับระบบไร้สายของ**

無線設備的警告聲明

經型式認證合格之低功率射頻電機,非經許可,公司、商號或使用者均不得擅自變更射頻、加 太功率或變更原設計之特性及功能。低功率射頻電機之使用不得影響飛航安全及干擾合法通信; 經發現有干擾現象時,應立即停用,並改善至無干擾時方得繼續使用。前項合法通信指依電信 法規定作業之無線通信。低功率射頻電機須忍受合法通信或工業、科學及醫療用電波輻射性電 機設備之干擾。

> 於 5.25GHz 至 5.35GHz 區域內操作之 無線設備的警告聲明 工作頻率 5.250 ~ 5.350GHz 該頻段限於室內使用。

#### **ถ้อยแถลงอุปกรณ์ RF ของญี่ปุ่น**

この製品は、周波数帯域5.15~5.35GHzで動作しているときは、屋内においてのみ使用可能です。

**KC (อุปกรณ์ RF)**

대한민국 규정 및 준수 방통위고시에 따른 고지사항 해당 무선설비는 운용 중 전파혼신 가능성이 있음, 이 기기는 인명안전과 관련된 서비스에 사용할 수 없습니다.

# <span id="page-8-0"></span>**ข้อมูลเพื่อความปลอดภัย**

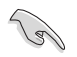

ตัดการเชื่อมต่อไฟ AC และอุปกรณ์ต่อพ่วงก่อนที่จะทำ ความสะอาด เช็ดเดสก์ทอป PC ด้วยฟองน้ำเชลลุโลส หรือผ้าชามัวร์ที่สะอาดชุบสารละลายสำหรับทำความสะอาดที่ใม่มีฤทธิ์กัดกร่อน ผสมกับน้ำ อุ่นปริมาณเล็กน้อย และเช็ดความชื้นออกด้วยผ้าแห้ง

- **อย่า**วางบนพื้นผิวทำ งานที่ไม่สม่ำ เสมอ หรือไม่มั่นคง เข้ารับบริการซ่อมถ้าตัวเครื่องได้รับความ เสียหาย
- **อย่า**ให้สัมผัสถูกสภาพแวดล้อมที่สกปรก หรือมีฝุ่นมาก อย่าใช้งานขณะมีแก๊สรั่วไหล
- **อย่า**วางหรือทำ ของตกใส่ด้านบนของเครื่อง และอย่าดันวัตถุแปลกปลอมเข้าในเครื่อง เดสก์ทอป PC
- **อย่า**ให้สัมผัสถูกสนามแม่เหล็ก หรือสนามไฟฟ้ากำ ลังสูง
- **อย่า**ให้สัมผัสกับ หรือใช้ในบริเวณที่อยู่ใกล้ของเหลว ฝน หรือความชื้น **อย่า**ใช้โมเด็มขณะ มีพายุใฟฟ้า
- คำ เตือนเกี่ยวกับความปลอดภัยของแบตเตอรี่: **อย่า**ทิ้งแบตเตอรี่ลงในกองไฟ **อย่า**ลัดวงจร หน้าสัมผัสต่างๆ **อย่า**ถอดชิ้นส่วนแบตเตอรี่
- ใช้ผลิตภัณฑ์นี้ในสภาพแวดล้อมที่มีอุณหภูมิสิ่งแวดล้อมระหว่าง 0˚C (32˚F) ถึง 35˚C (95˚F)
- **อย่า**คลุมช่องระบายอากาศบนเดสก์ทอป PC เพื่อป้องกันไม่ให้ระบบร้อนเกินไป
- **ือย่า**ใช้สายใฟ อปกรณ์เสริม หรืออปกรณ์ต่อพ่วงที่ชำรดเสียหาย
- ้ เพื่อบ้องกันอันตรายจากใฟฟ้าช็อต ให้ถอดสายเพาเวอร์ออกจากเต้าเสียบใฟฟ้า ก่อนที่จะเคลื่อนย้ายระบบ
- ขอรับความช่วยเหลือจากมืออาชีพ ก่อนที่จะใช้อะแดปเตอร์ หรือสายเชื่อมต่อ อุปกรณ์ เหล่านี้อาจเป็นอุปสรรคต่อวงจรที่มีการต่อสายดิน
- ตรวจดูให้แน่ใจว่าเพาเวอร์ซัพพลายถูกตั้งระดับแรงดันไฟฟ้าที่ถูกต้องในพื้นที่ของคุณ ถ้าคุณไม่แน่ใจเกี่ยวกับแรงดันไฟฟ้าของเต้าเสียบไฟฟ้าที่กำ ลังใช้ ให้ติดต่อบริษัท ไฟฟ้าในประเทศของคุณ
- ถ้าแหล่งจ่ายไฟเสียหาย อย่าพยายามซ่อมแซมด้วยตัวเอง ติดต่อช่างเทคนิคซ่อมแซมที่มี คุณสมบัติ หรือร้านค้าของคุณ

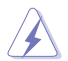

ชิ้นส่วนเคลื่อนที่ที่เป็นอันตราย เดสก์ทอปควรปิดเครื่องอย่างสมบูรณ์ ก่อนที่จะนำ ผลิตภัณฑ์เข้ารับ บริการ การเปลี่ยนชิ้นส่วนพัดลมควรดำ เนินการโดยช่างบริการที่มีคุณสมบัติเท่านั้น

#### **คำ เตือนชิ้นส่วนเคลื่อนที่ที่เป็นอันตราย**

**คำ เตือน:** ระวังนิ้วและอวัยวะอื่นๆ ของร่างกายไม่ให้เข้าใกล้ชิ้นส่วนที่เคลื่อนที่

# <span id="page-9-0"></span>**ข้อกำ หนดที่ใช้ในคู่มือนี้**

เพื่อให้แน่ใจว่าคุณจะทำ งานต่างๆ ได้อย่างเหมาะสม โปรดทราบว่าจะมีการใช้สัญลักษณ์ ต่อไปนี้ตลอดทั้งคู่มือฉบับนี้

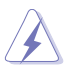

**คำ เตือน:** ข้อมูลเพื่อป้องกันไม่ให้เกิดการบาดเจ็บ เมื่อพยายามปฏิบัติงาน ให้สำ เร็จ

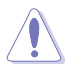

**ข้อควรระวัง:** ข้อมูลเพื่อป้องกันความเสียหายต่อชิ้นส่วนต่างๆ เมื่อพยายาม ปฏิบัติงานให้สำ เร็จ

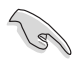

**สำ คัญ:** ขั้นตอนที่คุณต้องปฏิบัติตามเพื่อทำ งานให้สำ เร็จ

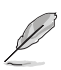

**หมายเหตุ:** เทคนิคและข้อมูลเพิ่มเติมเพื่อช่วยเหลือในการทำ งานให้สำ เร็จ

### **จะค้นหาข้อมูลเพิ่มเติมได้จากที่ไหน**

ค้นหาจากแหล่งข้อมูลต่อไปนี้ สำ หรับข้อมูลเพิ่มเติม และสำ หรับผลิตภัณฑ์และ ซอฟต์แวร์อัปเดต

#### **เว็บไซต์ ASUS**

เว็บไซต์ ASUS ให้ข้อมูลอัปเดตเกี่ยวกับผลิตภัณฑ์ฮาร์ดแวร์และซอฟต์แวร์ ASUS ดูเว็บไซต์ ASUS ที่ [www.asus.com](http://www.asus.com)

#### **ฝ่ายสนับสนุนด้านเทคนิคในประเทศของ ASUS**

เยี่ยมชมเว็บไซต์ ASUS ที่ [http://www.asus.com/support/contact](http://support.asus.com/contact) สำ หรับข้อมูลติดต่อของ วิศวกรสนับสนุนด้านเทคนิคในประเทศ

<span id="page-10-0"></span>**สิ่งต่างๆ ในกล่องบรรจุ**

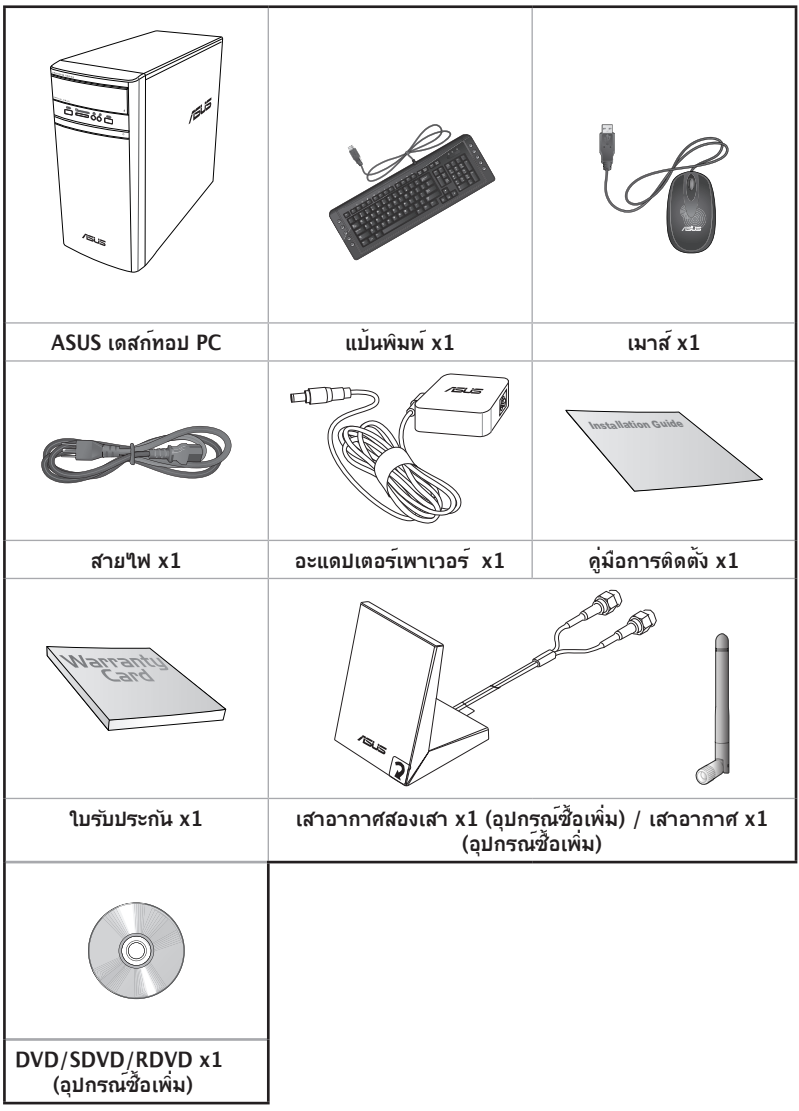

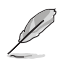

- ถ้ารายการด้านบนเสียหาย หรือหายไป ให้ติดต่อร้านค้าของคุณ
- ภาพลาธิติดานบน*เข*ลาหรับการอางอิงเท่านั้น ข้อมูลจำเพาะผลิตภณฑ์ที่แท้จริงอาจแตกต่างกัน ในแต่ละรุ่น

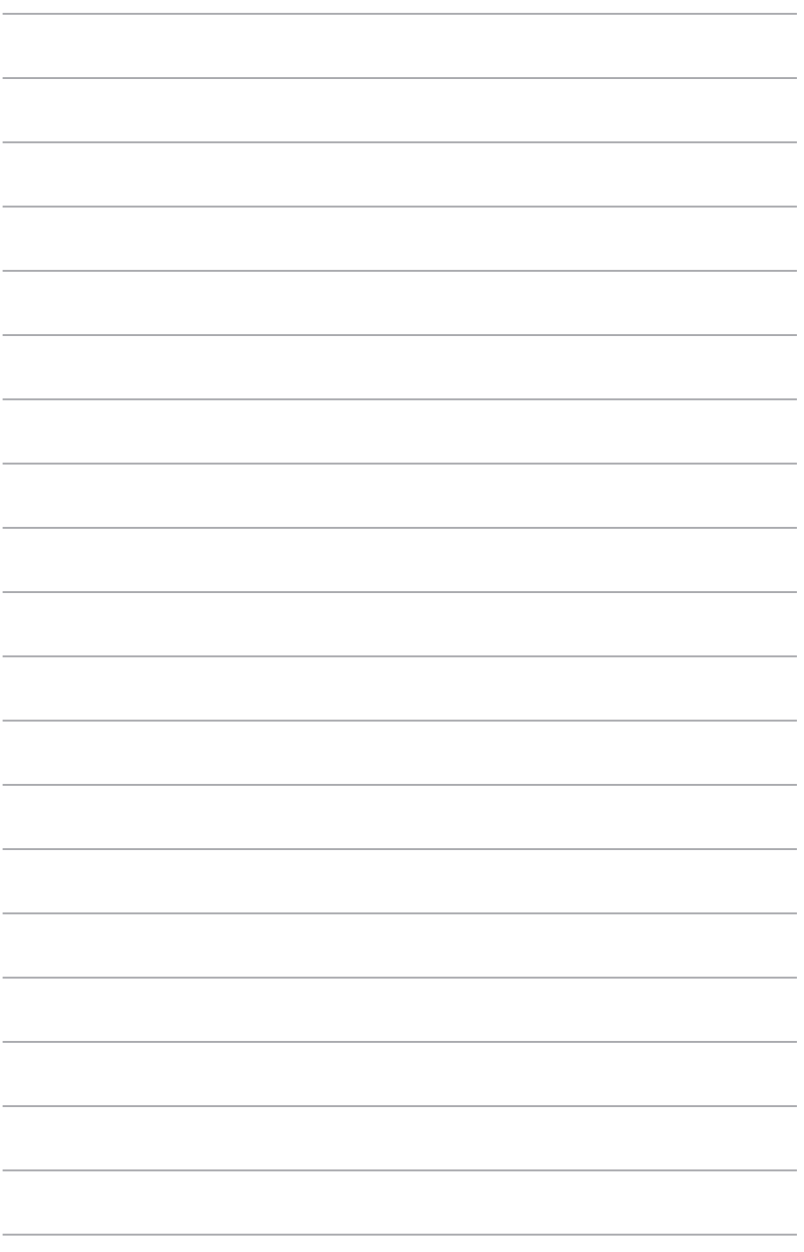

<span id="page-12-0"></span>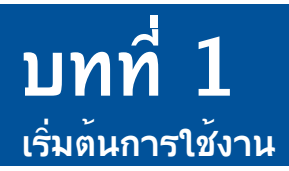

# **ยินดีต้อนรับ!**

ขอบคุณที่ซื้อ ASUS เดสก์ทอป PC! ASUS เดสก์ทอป PC ให้สมรรถนะที่ยอดเยี่ยม พร้อมความเชื่อถือใดที่ใม่มีใครเทียบ และยูทิลิตที่คำนั่งถึงผู้ใช้เป็นหลัก ค ุณค่าเหล่านี้ทั้งหมดรวมอยู่ในตัวเครื่องที่มีรูปแบบล้ำ อนาคต และมีสไตล์ที่สวยงาม

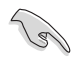

อ่านใบรับประกันของ ASUS ก่อนที่จะตั้งค่า ASUS เดสก์ทอป PC ของคุณ

# **ทำ ความรู้จักคอมพิวเตอร์ของคุณ**

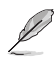

ภาพสาธิตใช้สำ หรับการอ้างอิงเท่านั้น พอร์ตและตำ แหน่งของพอร์ตบนเครื่อง รวมทั้งสีของ ตัวเครื่องจะแตกต่างกันในรุ่นต่างๆ

**แผงด้านหน้า**

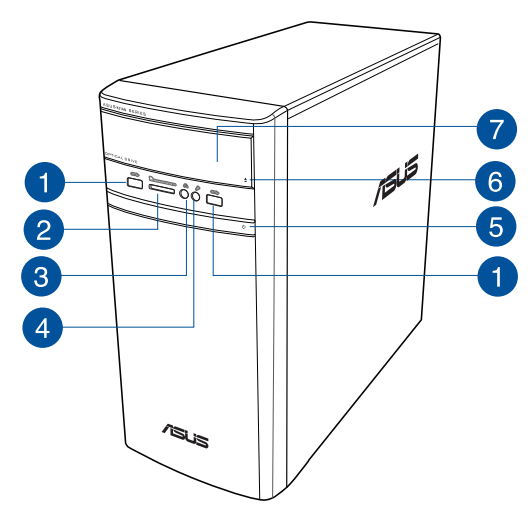

٦.

**พอร์ต USB 2.0** พอร์ตบัสอนุกรมสากล 2.0 (USB 2.0) เหล่านี้ เชื่อมต่อไปยังอุปกรณ์ USB 2.0 ต่างๆ เช่น เมาส์, เครื่องพิมพ์, สแกนเนอร์, กล้อง, PDA และอื่นๆ

- **สล็อต มัลติมีเดียการ์ด (MMC) / xD-พิคเจอร์ (XD)/Secure Digital™ (SD) / Secure**  2 **Digital™ ความจุสูง (SDHC) / Memory Stick Pro™ (MS/PRO)** การ์ด ใส่การ์ด หน่วยความจำ ที่สนับสนุนลงในสล็อตนี้
- 3

**พอร์ตหูฟัง** พอร์ตนี้เชื่อมต่อไปยังหูฟังหรือลำ โพง สนับสนุนโดย ตัวช่วยสร้าง ASUS Audio

 $\bullet$ 

**พอร<sup>์</sup>ตใมโครโฟน** พอร<sup>์</sup>ตนี้เชื่อมต<sup>่</sup>อใปยังใมโครโฟน

6

**ปุ่มเพาเวอร์** กดปุ่มนี้ เพื่อเปิดเครื่องคอมพิวเตอร์ของคุณ

6

**Optical disk drive eject button.** Press this button to eject the optical disk drive tray.

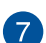

**ปุ่มดีดออปติคัลไดรฟ์ออก** กดปุ่มนี้ เพื่อเลื่อนถาดออปติคัลดิสก์ไดรฟ์ออกมา

#### **แผงด้านหลัง**

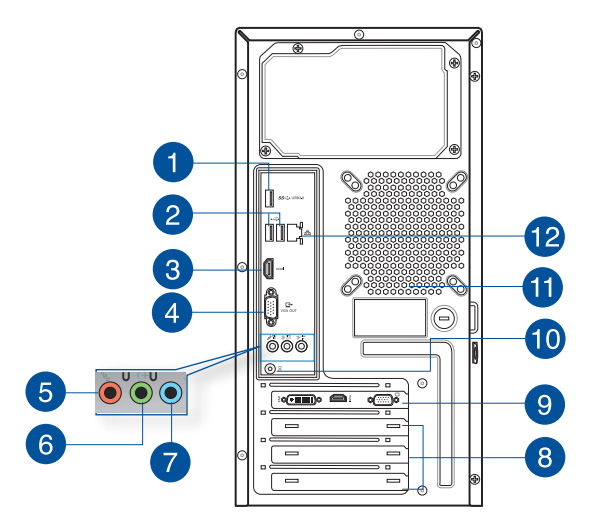

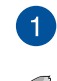

**พอร์ต USB 3.0** พอร์ตบัสอนุกรมสากล 3.0 (USB 3.0) เหล่านี้ เชื่อมต่อไปยังอุปกรณ์ USB 3.0 ต่างๆ เช่น เมาส์, เครื่องพิมพ์, สแกนเนอร์, กล้อง, PDA และอื่นๆ

- อย่าเชื่อมต่อแป้นพิมพ์ / เมาส์เข้ากับพอร์ต USB 3.0 ใดๆ ในขณะที่กำ ลังติดตั้งระบบปฏิบัติการ Windows®
	- เนื่องจากข้อจำ กัดของตัวควบคุม USB 3.0, อุปกรณ์ USB 3.0 สามารถใช้ได้ภายใต้สภาพ แวดล้อม Windows® OS หลังจากที่ติดตั้งไดรเวอร์ USB 3.0 แล้วเท่านั้น
	- อุปกรณ์ USB 3.0 สามารถใช้เป็นที่เก็บข้อมูลใด้เท่านั้น
	- เราแนะนำ ให้คุณเชื่อมต่ออุปกรณ์ USB 3.0 เข้ากับพอร์ต USB 3.0 เพื่อให้ได้ความเร็วที่สูงกว่าและ ี สมรรถนะที่ดีกว่าสำหร*ั*บอปกรณ์ USB 3.0 ของคุณ

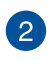

**พอร์ต USB 2.0** พอร์ตบัสอนุกรมสากล 2.0 (USB 2.0) เหล่านี้ เชื่อมต่อไปยังอุปกรณ์ USB 2.0 ต่างๆ เช่น เมาส์, เครื่องพิมพ์, สแกนเนอร์, กล้อง, PDA และอื่นๆ

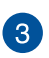

**พอร์ต HDMI™** พอร์ตนี้ใช้สำ หรับขั้วต่อไฮเดฟฟินิชั่นมัลติมีเดียอินเตอร์เฟซ (HDMI™) และสอดคล้องกับ HDCP โดยอนุญาตให้เล่น HD DVD, บลูเรย์ และเนื้อหาที่มีการป้องกันอื่นๆ

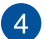

**พอร์ต VGA** พอร์ตนี้ใช้สำ หรับอุปกรณ์ที่ใช้งานได้กับ VGA เช่น จอภาพ VGA

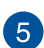

**พอร์ตไมโครโฟน (สีชมพู)** พอร์ตนี้เชื่อมต่อไปยังไมโครโฟน

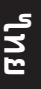

**พอร<sup>์</sup>ตส***ั***ญญาณออก (สีเขียว)** พอร์ตนี้เชื่อมต<sup>่</sup>อใปยังหพังหรือลำโพง ในการกำหนดค่า ี 4.1, 5.1 หรือ 7.1 แชนเนล การทำงานของพอร์ตนี้จะเป็นลำโพงด้านหน้า

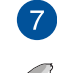

6

**พอร์ตสัญญาณเข้า (สีฟ้า)** พอร์ตนี้เชื่อมต่อไปยังเครื่องเล่นเทป, CD, DVD หรือแหล่ง สัญญาณเสียงอื่นๆ

ดูตารางการกำ หนดค่าเสียงในหน้าถัดไป สำ หรับการใช้งานพอร์ตเสียงโดยการกำ หนดค่าแบบ 2.1, 4.1, 5.1 หรือ 7.1 แชนเนล

#### **การกำ หนดค่าเสียง 2.1, 4.1, 5.1 หรือ 7.1 แชนเนล**

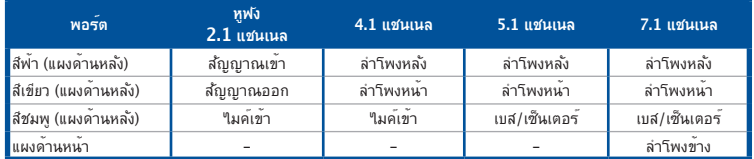

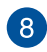

 $\left( 9\right)$ 

**10** 

**แผ่นปิดเอ็กซ์แพนชั่นสล็อต** นำ แผ่นปิดเอ็กซ์แพนชั่นสล็อตออกเมื่อติดตั้งเอ็กซ์แพนชั่นการ์ด

**ASUS กราฟฟิกการ์ด (ในเครื่องบางรุ่นเท่านั้น)** พอร์ตเอาต์พุตการแสดงผลบน ASUS กราฟฟิกการ์ดซึ่งเป็นอุปกรณ์ซื้อเพิ่มนี้ อาจแตกต่างกันในแต่ละรุ่น

**พอร์ต DC** เข้า เสียบอะแดปเตอร์เพาเวอร์ลงในพอร์ตนี้

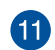

**ช่องระบายอากาศ** ช่องเหล่านี้ใช้สำ หรับการระบายอากาศ

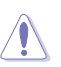

อย่าปิดกั้นช่องระบายอากาศบนตัวเครื่อง จัดให้มีการระบายอากาศที่เหมาะสมสำ หรับคอมพิวเตอร์ ของคุณเสมอ

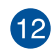

**พอร์ต LAN (RJ-45)** พอร์ตนี้ใช้สำ หรับการเชื่อมต่อกิกะบิตไปยังเครือข่ายแลน (LAN) ผ่านฮับเครือข่าย

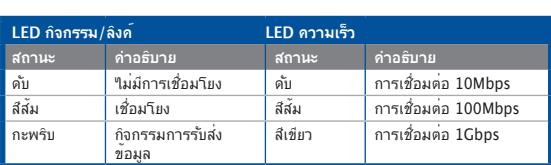

**ไฟแสดงสถานะ LED พอร์ต LAN**

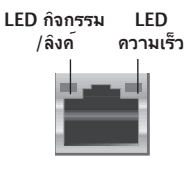

# <span id="page-16-0"></span>**การตั้งค่าคอมพิวเตอร์ของคุณ**

ส่วนนี้จะแนะนำ คุณเกี่ยวกับการเชื่อมต่ออุปกรณ์ฮาร์ดแวร์หลักต่างๆ เช่น จอภาพภายนอก, แป้นพิมพ์, เมาส์ และสายไฟเข้ากับคอมพิวเตอร์ของคุณ

#### **การเชื่อมต่อจอภาพภายนอก**

#### **การใช้ ASUS กราฟฟิกการ์ด (ในเครื่องบางรุ่นเท่านั้น)**

เชื่อมต่อจอภาพของคุณไปยังพอร์ตเอาต์พุตการแสดงผลบน ASUS กราฟฟิกการ์ดแยกของคุณ

#### **ในการเชื่อมต่อจอภาพภายนอกโดยใช้ ASUS กราฟฟิกการ์ด:**

- 1. เชื่อมต่อจอภาพไปยังพอร์ตเอาต์พุตการแสดงผลบน ASUS กราฟฟิกการ์ด
- 2. เสียบจอภาพเข้ากับแหล่งจ่ายไฟ

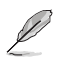

พอร์ตเอาต์พุตการแสดงผลบน ASUS กราฟฟิกการ์ดอาจแตกต่างกันในแต่ละรุ่น

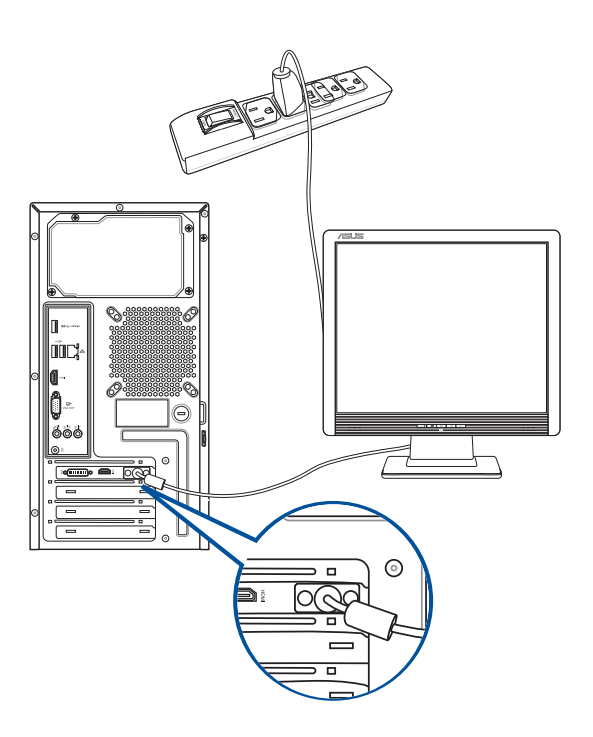

#### **การใช้พอร์ตเอาต์พุตการแสดงผลออนบอร์ด**

เชื่อมต่อจอภาพของคุณเข้ากับพอร์ตเอาต์พุตการแสดงผลออนบอร์ด

#### **ในการเชื่อมต่อเข้ากับจอภาพภายนอกโดยใช้พอร์ตเอาต์พุตการแสดงผลออนบอร์ด:**

- 1. เชื่อมต่อจอภาพ VGA เข้ากับพอร์ต VGA, หรือจอภาพ DVI-D เข้ากับพอร์ต DVI-D, หรือจอภาพ HDMI™ เข้ากับพอร์ต HDMI™ ที่แผงด้านหลังของคอมพิวเตอร์ของคุณ
- 2. เสียบจอภาพเข้ากับแหล่งจ่ายไฟ

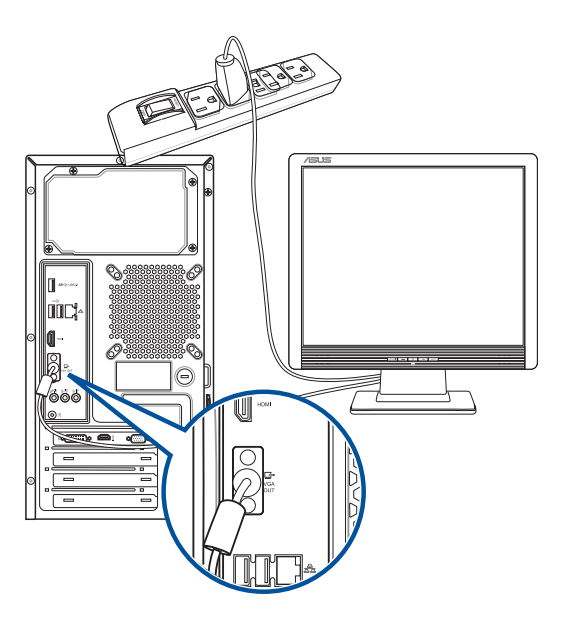

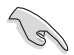

- ถ้าคอมพิวเตอร์ของคุณมาพร้อมกับ ASUS กราฟฟิกการ์ด, กราฟฟิกการ์ดจะถูกตั้งค่าเป็นอุปกรณ์ แสดงผลหลักใน BIOS ด้วยเหตุนี้ ให้เชื่อมต่อจอภาพของคุณเข้ากับพอร์ตเอาต์พุตการแสดง ผลบนกราฟฟิกการ์ด
- ในการเชื่อมต่อจอภาพภายนอกหลายจอเข้ากับคอมพิวเตอร์ของคุณ, **ให้ดูการเชื่อมต่อจอภาพภายนอกหลายจอ** ในบทที่ 2 ของคู่มือฉบับนี้ สำ หรับรายละเอียด

### **การเชื่อมต่อแป้นพิมพ์ USB และเมาส์ USB**

เชื่อมต่อแป้นพิมพ์ USB และเมาส์ USB เข้ากับพอร์ต USB ที่แผงด้านหลังของคอมพิวเตอร์ของคุณ

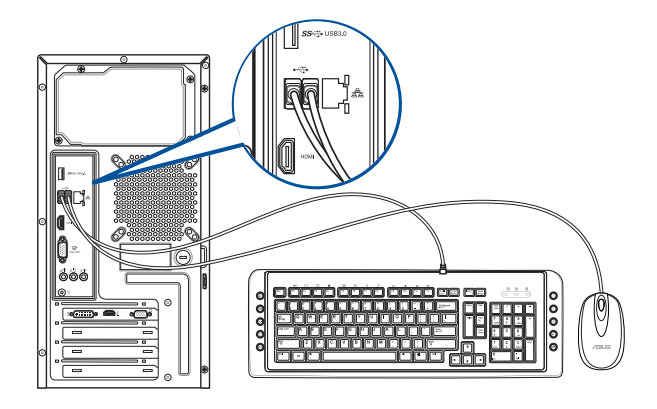

#### **การเชื่อมต่อสายไฟต่างๆ**

เชื่อมต่อปลายด้านหนึ่งของสายไฟเข้ากับขั้วต่อเพาเวอร์ที่แผงด้านหลังของคอมพิวเตอร์ของคุณ และปลายอีกด้านหนึ่งไปยังแหล่งจ่ายไฟ

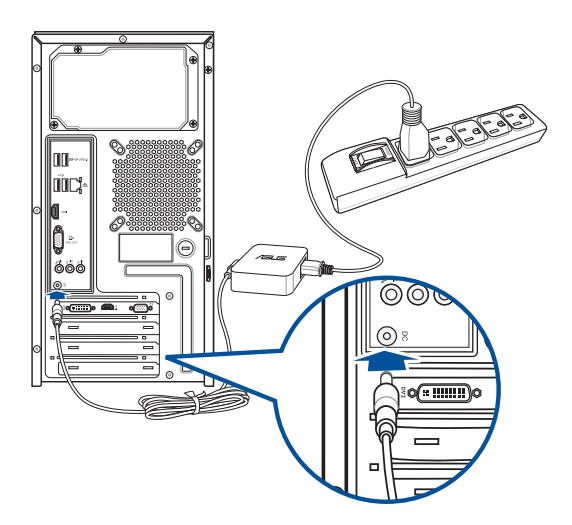

### <span id="page-19-0"></span>**การเปิด/ปิดคอมพิวเตอร์ของคุณ**

ส่วนนี้อธิบายวิธีการเปิด/ปิดคอมพิวเตอร์ของคุณหลังจากที่ตั้งค่าคอมพิวเตอร์เสร็จแล้ว

#### **การเปิดคอมพิวเตอร์ของคุณ ในการเปิดคอมพิวเตอร์ของคุณ:**

- 1. เปิดสวิตช์เพาเวอร์
- 2. เปิดจอภาพของคุณ
- 3. กดปุ่มเพาเวอร์บนคอมพิวเตอร์ของคุณ

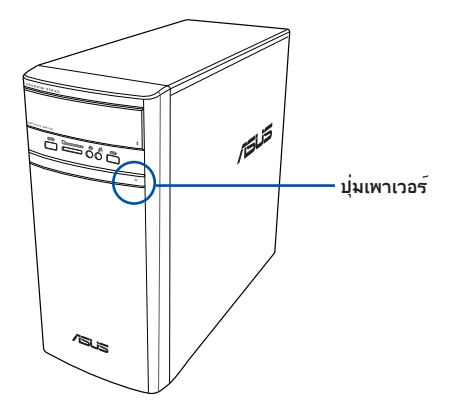

4. รอจนกระทั่งระบบปฏิบัติการโหลดขึ้นมาโดยอัตโนมัติ

# <span id="page-20-0"></span>**บทที่ 2 การเชื่อมต่ออุปกรณ์เข้ากับคอมพิวเตอร์ของคุณ**

# **การเชื่อมต่ออุปกรณ์เก็บข้อมูล USB**

เดสก์ทอป PC นี้มีพอร์ต USB 2.0/1.1/3.0 บนทั้งแผงด้านหน้าและด้านหลัง พอร์ต USB ใช้สำ หรับการเชื่อมต่ออุปกรณ์ USB ต่างๆ เช่น อุปกรณ์เก็บข้อมูล

#### **ในการเชื่อมต่ออุปกรณ์เก็บข้อมูล USB:**

• เสียบอุปกรณ์เก็บข้อมูล USB เข้ากับคอมพิวเตอร์ของคุณ

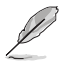

คุณสามารถเปิดทำ งานหรือปิดทำ งานพอร์ต USB 2.0 และ USB 3.0 ทั้งด้านหน้าและ ด้านหลังจากโปรแกรมตั้งค่า BIOS ได้ สำ หรับรายละเอียด ดูส่วน **Configuring the USB ports using the BIOS (การกำ หนดค่าพอร์ต USB โดย ใช้ BIOS)** ในบทที่ 3 ของคู่มือผู้ใช้นี้.

**แผงด้านหน้า แผงด้านหลัง**

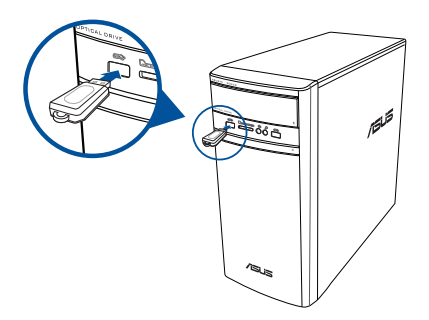

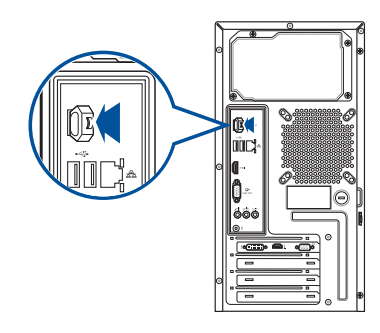

### **การถอดอุปกรณ์ที่เก็บข้อมูล USB**

#### **Windows® 8.1**

**หากต้องการถอดอุปกรณ์ที่เก็บข้อมูล USB บน Windows® 8.1: ในการถอดอุปกรณ์เก็บข้อมูล USB บน Windows® 8.1:**

- 1. จากหน้าจอเริ่ม, คลิก **Desktop (เดสก์ทอป)** เพื่อเปิดโหมดเดสก์ทอป
- 2. คลิก จากทาสก์บาร์, จากนั้นคลิก **Eject (นำ ออก) [ชื่อของ USB ไดรฟ์]**.
- 3. เมื่อข้อความ **Safe to Remove Hardware (ปลอดภัยที่จะถอดฮาร์ดแวร์)** ปรากฏขึ้น ให้ถอดอุปกรณ์เก็บข้อมูล USB ออกจากคอมพิวเตอร์ของคุณ.

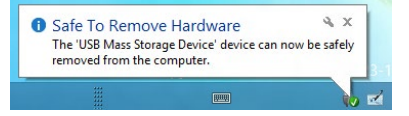

#### <span id="page-21-0"></span>**Windows® 10**

#### **หากต้องการถอดอุปกรณ์ที่เก็บข้อมูล USB บน Windows® 10:**

- ี่ 1. คลิก ืื่ คุจากนั้นคลิก <mark>รื่อ</mark> จากทาสก์บาร*์*ของ Windows บนคอมพิวเตอร*์*ของคุณ จากนั้นคลิก **Eject** (นำ ออก)
- 2. เมื่อข้อความ **Safe to Remove Hardware (ปลอดภัยที่จะถอดฮาร์ดแวร์)** ปรากฏขึ้น ให้ถอดอุปกรณ์เก็บข้อมูล USB ออกจากคอมพิวเตอร์ของคุณ.

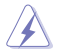

อย่าถอดอุปกรณ์เก็บข้อมูล USB ในขณะที่อยู่ระหว่างการถ่ายโอนข้อมูล การทำ เช่นนั้นอาจทำ ให้ข้อมูล สูญหาย หรือเกิดความเสียหายต่ออุปกรณ์เก็บข้อมูล USB

### **การเชื่อมต่อไมโครโฟนและลำ โพง**

เดสก์ทอป PC นี้มาพร้อมกับพอร์ตไมโครโฟน และพอร์ตลำ โพงซึ่งมีอยู่ทั้งที่แผงด้านหน้าและแผง ด้านหลัง พอร์ต I/O เสียงซึ่งอยู่ที่แผงด้านหลัง อนุญาตให้คุณเชื่อมต่อลำ โพงสเตอริโอ 2.1 แชนเนล, 4.1 แชนเนล, 5.1 แชนเนล และ 7.1 แชนเนล

#### **การเชื่อมต่อหูฟังและไมโครโฟน**

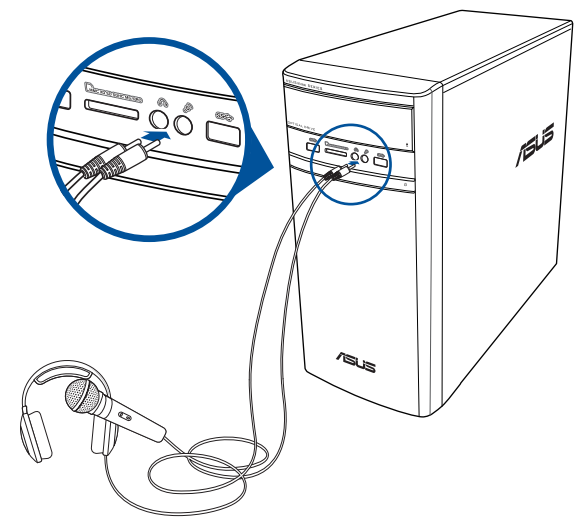

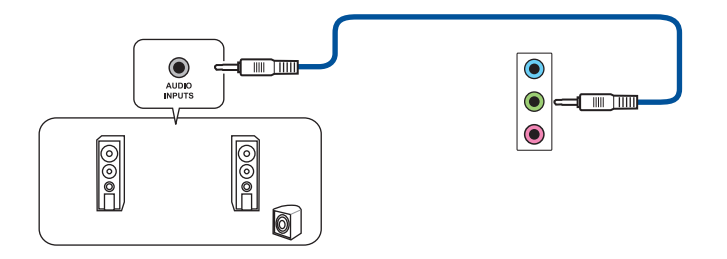

**การเชื่อมต่อลำ โพง 4.1 แชนเนล**

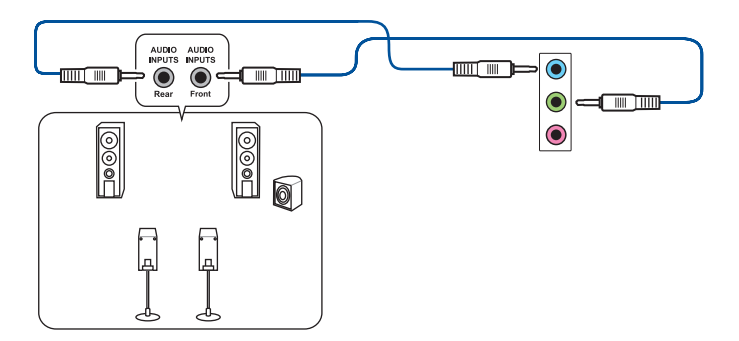

**การเชื่อมต่อลำ โพง 5.1 แชนเนล**

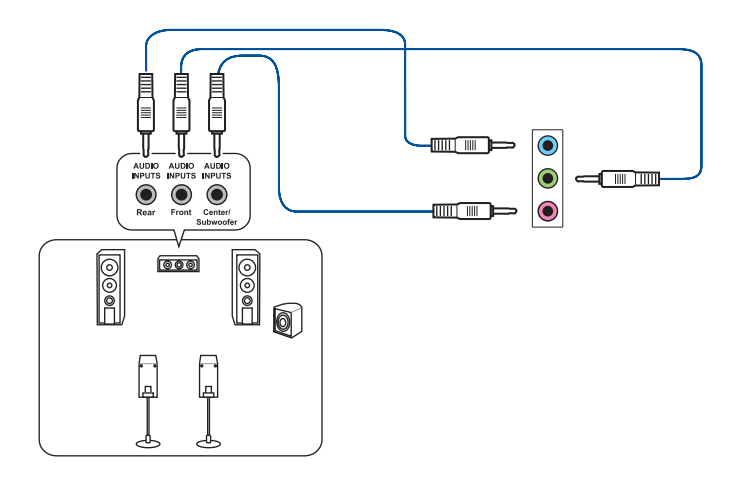

#### **การเชื่อมต่อลำ โพง 7.1 แชนเนล**

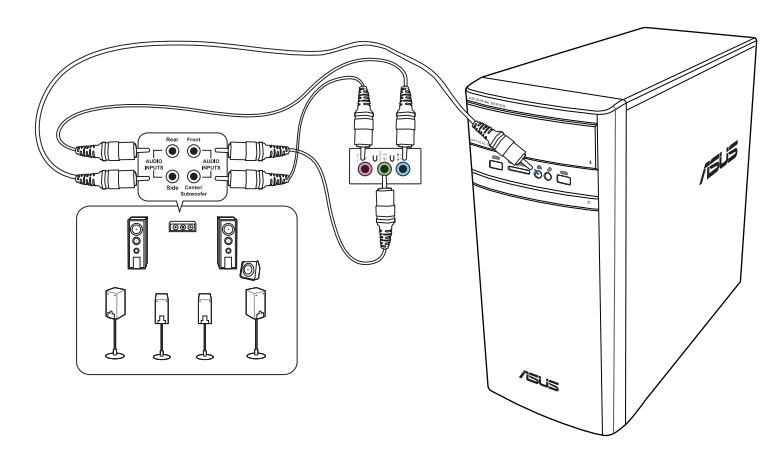

# <span id="page-24-0"></span>**การเชื่อมต่อจอแสดงผลภายนอกหลายจอ**

เดสก์ทอป PC ของคุณอาจมาพร้อมกับพอร์ต VGA, HDMI™ หรือ DVI และอนุญาตให้คุณเชื่อมต่อ จอแสดงผลภายนอกหลายจอ

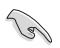

เมื่อติดตั้งกราฟฟิกการ์ดในคอมพิวเตอร์ของคุณ เชื่อมต่อจอภาพบนพอร์ตเอาต์พุตของกราฟฟิกการ์ด

#### **การตั้งค่าจอแสดงผลหลายจอ**

ในขณะที่ใช้หลายจอภาพ คุณสามารถตั้งค่าโหมดการแสดงผลได้ คุณสามารถใช้จอภาพเพิ่มเติม เพื่อแสดงข้อมูลที่เหมือนกับจอแสดงผลหลักของคุณ หรือเป็นส่วนต่อเพื่อขยายเดสก์ทอป Windows ของคุณให้กว้างขึ้นได้

#### **ในการตั้งค่าจอแสดงผลหลายจอ:**

- 1. ปิดคอมพิวเตอร์ของคุณ
- 2. เชื่อมต่อจอภาพสองจอเข้ากับคอมพิวเตอร์ของคุณ และเชื่อมต่อสายไฟเข้ากับจอภาพ ดูส่วน **การตั้งค่าคอมพิวเตอร์ของคุณ**ในบทที่ 1 สำ หรับรายละเอียดเกี่ยวกับวิธีการเชื่อมต่อจอภาพ เข้ากับคอมพิวเตอร์ของคุณ

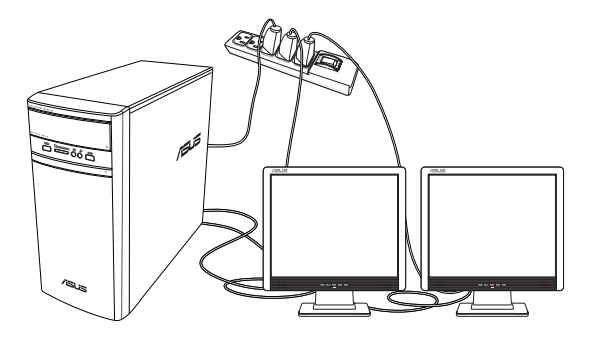

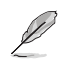

สำ หรับกราฟฟิกการ์ดบางรุ่น เฉพาะจอภาพที่ตั้งค่าเป็นจอหลักเท่านั้น ที่จะแสดงผลระหว่าง กระบวนการ POST ฟังก์ชั่นจอแสดงผลคู่ ทำ งานเฉพาะภายใต้ Windows เท่านั้น

- <span id="page-25-0"></span>3. เปิดคอมพิวเตอร์ของคุณ
- 4. กำ หนดค่าการตั้งค่า ความละเอียดหน้าจอ

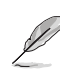

- $\bullet$  สำหรับรายละเอียดการกำหนดค่าการตั้งค่าจอแสดงผล โปรดดูที่ Windows® 8.1/10 Help and Support (วิธีใช้และการสนับสนุน Windows® 8.1/10)
- สำ หรับกราฟฟิกการ์ดบางรุ่น เฉพาะจอภาพที่ตั้งค่าเป็นจอหลักเท่านั้น ที่จะแสดงผลระหว่าง กระบวนการ POST ฟังก์ชั่นจอแสดงผลคู่ ทำ งานเฉพาะภายใต้ Windows เท่านั้น

### **การเชื่อมต่อ HDTV**

เชื่อมต่อไฮเดฟฟินิชั่น TV (HDTV) ไปยังพอร์ต HDMI™ ของคอมพิวเตอร์ของคุณ

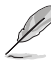

- คุณจำ เป็นต้องใช้สายเคเบิล HDMI™ เพื่อเชื่อมต่อ HDTV และคอมพิวเตอร์ ต้องซื้อสายเคเบิล HDMI™ แยกต่างหาก
- เพื่อให้ได้สมรรถนะการแสดงผลที่ดีที่สุด ให้แน่ใจว่าสายเคเบิล HDMI™ ของคุณมีความยาวน้อย กว่า 15 เมตร

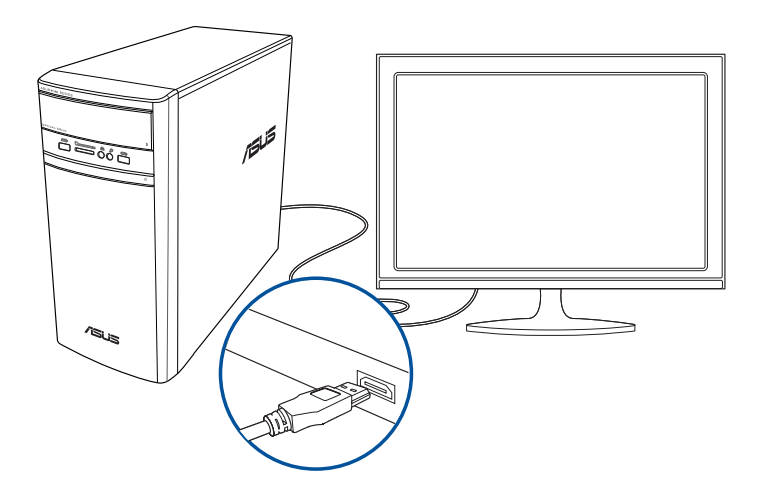

# <span id="page-26-0"></span>**บทที่ 3 การใช้คอมพิวเตอร์ของคุณ**

# **ท่าทางที่เหมาะสมในขณะที่ใช้เดสก์ทอป PC ของคุณ**

ในขณะที่ใช้เดสก์ทอป PC ของคุณ, การรักษาท่าทางที่เหมาะสมเป็นสิ่งจำ เป็น เพื่อป้องกันความล้าที่เกิด กับข้อมือ, มือ และข้อพับต่างๆ หรือกล้ามเนื้อของคุณ เนื้อหาในส่วนนี้จะให้เทคนิคเกี่ยวกับการหลีกเลี่ยง ความไม่สบายต่อร่างกาย และโอกาสที่จะเกิดการบาดเจ็บในขณะที่ใช้งาน และเพลิดเพลินกับเดสก์ทอป PC ของคุณได้อย่างเต็มที่

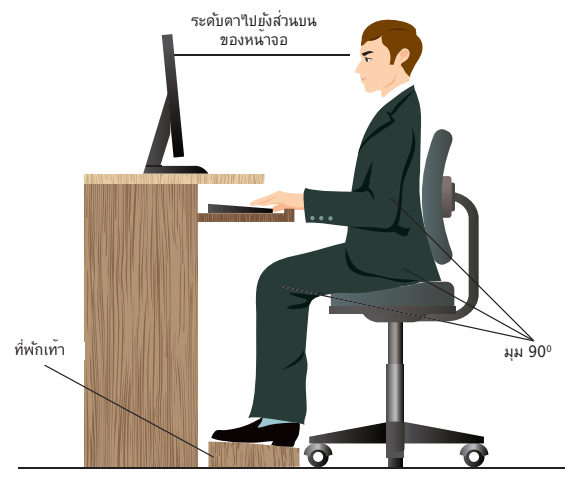

#### **ในการรักษาท่าทางที่เหมาะสม:**

- จัดตำ แหน่งเก้าอี้คอมพิวเตอร์ของคุณ โดยให้มั่นใจว่าข้อศอกของคุณอยู่ในแนวเดียวกับแป้นพิมพ์ หรือสูงกว่าเล็กน้อย เพื่อให้ได้ตำ แหน่งในการพิมพ์ที่สบายที่สุด
- ปรับความสูงของเก้าอี้ของคุณ เพื่อให้แน่ใจว่าเข่าของคุณอยู่สูงกว่าสะโพกของคุณเล็กน้อย เพื่อให้ต้นขาส่วนหลังของคุณผ่อนคลาย ถ้าจำ เป็น ให้ใช้ที่พักเท้า เพื่อยกระดับเข่าของคุณให้ สูงขึ้น
- ปรับพนักพิงหลังบนเก้าอี้ของคุณ เพื่อให้ฐานของกระดูกสันหลังของคุณรับน้ำ หนักอย่างมั่นคง และทำ มุมเอียงไปข้างหลังเล็กน้อย
- นั่งตัวตรง โดยให้เข่า ข้อศอก และสะโพกอยู่ที่มุมประมาณ 90º เมื่อคุณนั่งทำ งานที่ PC
- วางจอภาพไว้ตรงหน้าคุณพอดี และปรับส่วนบนของจอภาพให้เสมอกับระดับตาของคุณ เพื่อที่ตาของคุณจะมองเอียงลงด้านล่างเล็กน้อย
- วางเมาส์ไว้ใกล้กับแป้นพิมพ์ และถ้าจำ เป็น ใช้ที่พักข้อมือสำ หรับรับน้ำ หนัก เพื่อลดแรงกดบน ข้อมือของคุณในขณะที่พิมพ์
- ใช้เดสก์ทอป PC ของคุณในบริเวณที่สว่างพอดี และวางเครื่องให้ห่างจากแหล่งกำ เนิดแสงจ้า เช่น หน้าต่าง และแสงอาทิตย์โดยตรง
- หยุดพักการใช้เดสก์ทอป PC ของคุณสั้นๆ เป็นประจำ

# <span id="page-27-0"></span>**การใช้เครื่องอ่านการ์ดหน่วยความจำ**

กล้องดิจิตอลและอุปกรณ์ภาพดิจิตอลอื่นๆ ใช้การ์ดหน่วยความจำ เพื่อเก็บภาพดิจิตอล หรือไฟล์สื่อต่างๆ เครื่องอ่านการ์ดหน่วยความจำ ในตัวที่แผง ด้านหน้าของระบบของคุณ อนุญาตให้คุณอ่านและเขียนใปยัง ใดรพ์การ์ดหน่วยความจำแบบต่างๆ ใด้

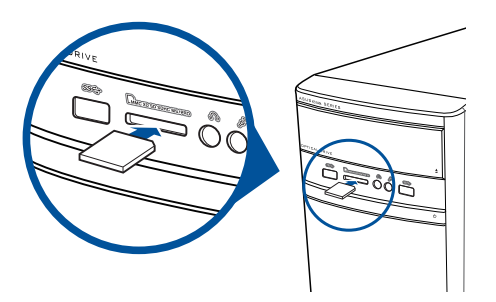

#### **ในการใช้การ์ดหน่วยความจำ :**

1. ใส่การ์ดหน่วยความจำ ลงในสล็อตนี้

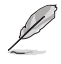

- การ์ดหน่วยความจำมีการทำรอยบาก"เว้ เพื่อที่สามารถใส่ใด้ในทิศทางเดียวเท่านั้น อย่าใช้แรงกด การ์ดเข้าไปในสล็อต เพื่อหลีกเลี่ยงความเสียหายที่จะเกิดกับการ์ด
- คุณสามารถใส่สื่อหนึ่งหรือหลายอันลงในช่องใส่การ์ด และใช้สื่อแต่ละอันได้อย่างอิสระ ใส่การ์ด หน่วยความจำ ลงในแต่ละสล็อตเพียงครั้งละอันเดียว
- 2. เลือกโปรแกรมจากหน้าต่าง AutoPlay (เล่นอัตโนมัติ) เพื่อเข้าถึงไฟล์ของคุณ

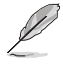

• บน Windows® 8.1

ถ้าคุณสมบัติ เล่นอัตโนมัติ ใม่ใด้เปิดทำงานในคอมพิวเตอร์ของคุณ, ให้เลื่อนตัวชี้เมาส์ของคุณ เหนือมุมซ้ายล่างของเดสก์ทอป Windows® จากนั้นคลิกขวาที่ธัมบ์เนลของหน้าจอ Start (เริ่ม) จากเมนูที่ปรากฏขึ้น, คลิก **File Explorer (ไฟล์ เอ็กซ์พลอเรอร์)**, จากนั้นดับเบิลคลิกไอคอน การ์ดหน่วยความจำ เพื่อเข้าถึงข้อมูลในนั้น.

- บน Windows® 10, ถ้าคุณสมบัติ เล่นอัตโนมัติ ไม่ได้เปิดทำ งานในคอมพิวเตอร์ของคุณ, จาก เมนูที่ปรากฏขึ้น, คลิก **File Explorer (ไฟล์ เอ็กซ์พลอเรอร์),** จากนั้นดับเบิลคลิกไอคอน การ์ดหน่วยความจำ เพื่อเข้าถึงข้อมูลในนั้น.
- สล็อตการ์ดแต่ละอันมีไอคอนไดรฟ์ของตัวเอง ซึ่งจะแสดงบนหน้าจอ **Computer (คอมพิวเตอร์)**
- ่ 3. เมื่อเสร็จแล้ว คลิกขวาที่ใอคอนใดรพ์การ์ดหน่วยความจำบนหน้าจอ **Computer (คอมพิวเตอร์)** , คลิก **Eject (นำ ออก)**, จากนั้นถอดการ์ดออก

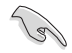

อย่าถอดการ์ดออกทันที หรือในขณะที่กำ ลังอ่าน กำ ลังคัดลอก กำ ลังฟอร์แมต หรือกำลังลบข้อมูลบนการ์ด ใม่เช่นนั้นข้อมูลอาจสูญหายใด้

### <span id="page-28-0"></span>**การใช้ออปติคัลไดรฟ์**

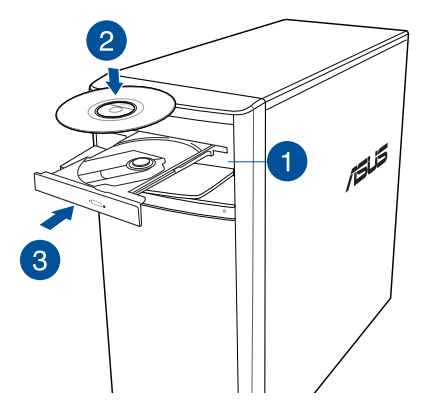

#### **การใส่ออปติคัลดิสก์**

#### **ในการใส่ออปติคัลดิสก์:**

- 1. ในขณะที่ระบบของคุณเปิดอยู่ กดปุ่มนำ แผ่นออกเพื่อเปิดถาด
- 2. วางแผ่นดิสก์ลงในออปติคัลไดรฟ์ โดยให้ด้านที่มีฉลากหงายขึ้น
- 3. ผลักถาดเข้าไปเพื่อปิด
- 4. เลือกโปรแกรมจากหน้าต่าง AutoPlay (เล่นอัตโนมัติ) เพื่อเข้าถึงไฟล์ของคุณ

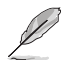

ู้ถ้า AutoPlay (เล่นอัตโนมัติ) ใม่ใด้เปิดทำงานในคอมพิวเตอร์ของคุณ, ในการเข้าถึงข้อมูลบนออปติ คัลดิสก์:

- บน Windows®8.1, เลื่อนตัวชี้เมาส์ของคุณเหนือมุมซ้ายล่างของเดสก์ทอป Windows® จากนั้นคลิกขวาที่ธัมบ์เนลของหน้าจอ **Start (เริ่ม)** จากเมนูที่แสดงขึ้น, คลิก **File Explorer (ไฟล์เอ็กซ์พลอเรอร์)**, จากนั้นดับเบิลคลิกที่ไอคอน CD/DVD ไดรฟ์
- บน Windows®10, จากเมนู Start (เริ่ม) คลิก **File Explorer (ไฟล์เอ็กซ์พลอเรอร์)** และดับเบิลคลิกที่ไอคอน CD/DVD ไดรฟ์.

#### **การนำ ออปติคัลดิสก์ออก**

#### **ในการนำ ออปติคัลดิสก์ออก:**

- 1. ในขณะที่ระบบเปิดอยู่ ดำ เนินการอย่างใดอย่างหนึ่งต่อไปนี้เพื่อนำ ถาดออก:
	- กดปุ่มนำ แผ่นออกด้านล่างฝาปิดช่องใส่ไดรฟ์
	- **ขับถาดออกจากระบบ Windows® 8.1 / 10:**
		- บน Windows®8.1, คลิกขวาที่ไอคอน CD/DVD ไดรฟ์บนหน้าจอ **Computer (คอมพิวเตอร์)** , จากนั้นคลิก **Eject (นำ แผ่นออก)**
		- บน Windows®10, จากเมนู Start (เริ่ม) คลิก **File Explorer**(ไฟล์เอ็กซ์พลอเรอร์) คลิกขวาที่ไอคอน CD/DVD ไดรฟ์ และคลิก **Eject** (นำ ออก).
- 2. นำ แผ่นดิสก์ออกจากถาดวางดิสก์

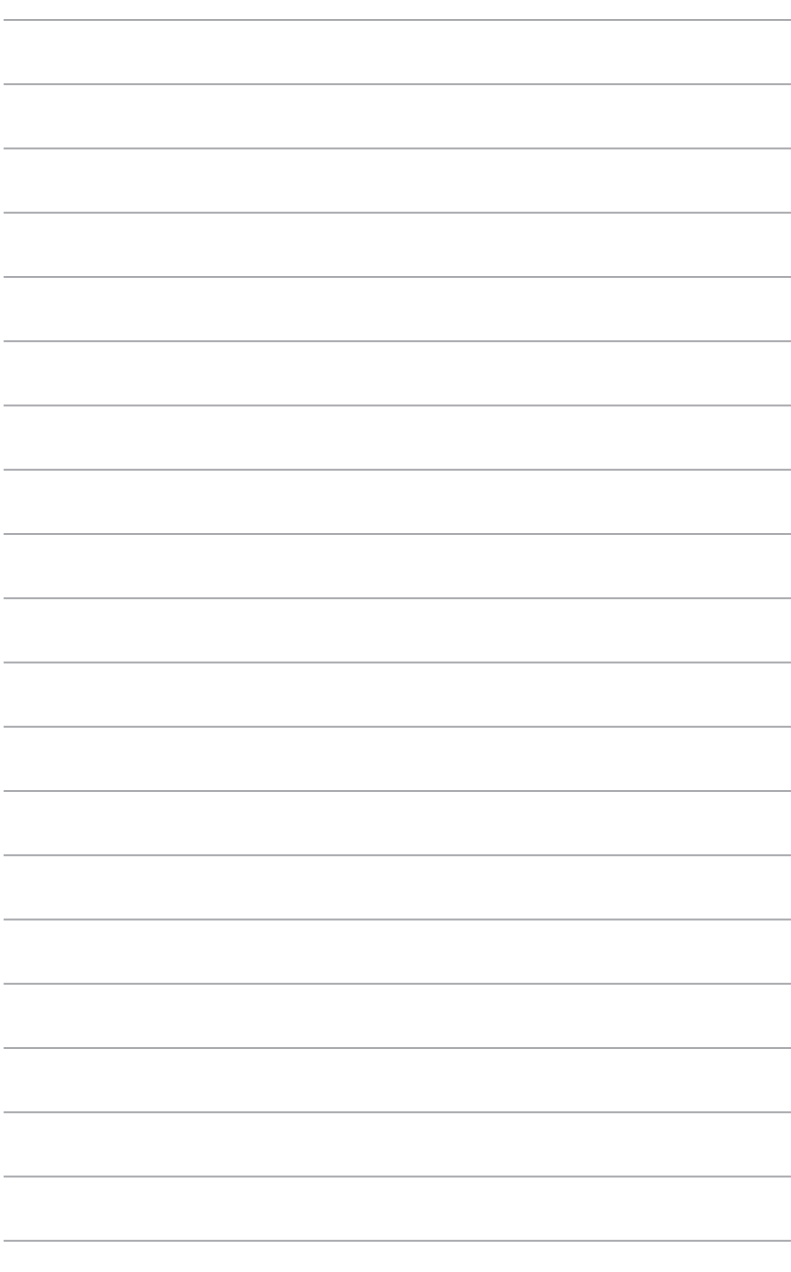

# <span id="page-30-0"></span>**บทที่ 4 การเชื่อมต่อไปยังอินเตอร์เน็ต**

# **การเชื่อมต่อแบบมีสาย**

ใช้สายเคเบิล RJ-45 เพื่อเชื่อมต่อคอมพิวเตอร์ของคุณเข้ากับ DSL/เคเบิลโมเด็ม หรือเครือข่ายแลน (LAN)

# **การเชื่อมต่อผ่าน DSL/เคเบิลโมเด็ม**

**ในการเชื่อมต่อผ่าน DSL/เคเบิลโมเด็ม:**

1. ติดตั้ง DSL/เคเบิลโมเด็มของคุณ

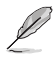

ดูเอกสารที่มาพร้อมกับ DSL/เคเบิลโมเด็มของคุณ

2. เชื่อมต่อปลายด้านหนึ่งของสายเคเบิล RJ-45 เข้ากับพอร์ต LAN (RJ-45) ที่แผงด้านหลัง ของคอมพิวเตอร์ของคุณ และปลายอีกด้านหนึ่งเข้ากับ DSL/เคเบิลโมเด็ม

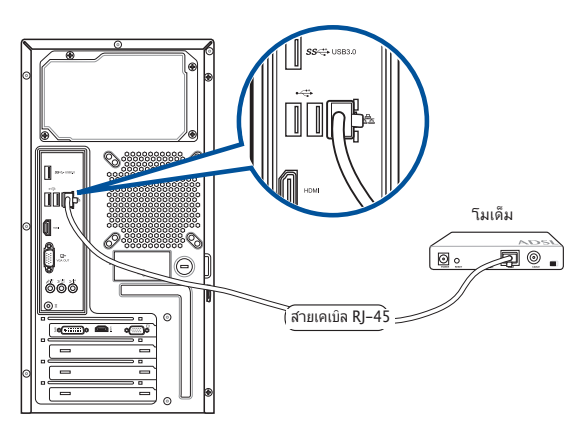

- 3. เปิดเครื่อง DSL/เคเบิลโมเด็มและคอมพิวเตอร์ของคุณ
- 4. กำ หนดค่าการตั้งค่าการเชื่อมต่ออินเทอร์เน็ตที่จำ เป็น

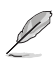

- ติดต่อผู้ให้บริการอินเทอร์เน็ตของคุณ (ISP) สำ หรับรายละเอียด หรือขอความช่วยเหลือในการตั้งค่า การเชื่อมต่ออินเทอร์เน็ตของคุณ.
- สำ หรับรายละเอียดเพิ่มเติม ให้ดูส่วน การกำ หนดค่าการเชื่อมต่อเครือข่ายไดนามิก IP/ PPPoE หรือ การกำ หนดค่าการเชื่อมต่อเครือข่ายสแตติก IP

#### **การเชื่อมต่อผ่านเครือข่ายแลน (LAN)**

#### **ในการเชื่อมต่อผ่าน LAN:**

1. เชื่อมต่อปลายด้านหนึ่งของสายเคเบิล RJ-45 เข้ากับพอร์ต LAN (RJ-45) ที่แผงด้านหลังของ คอมพิวเตอร์ของคุณ และปลายอีกด้านหนึ่งเข้ากับ LAN

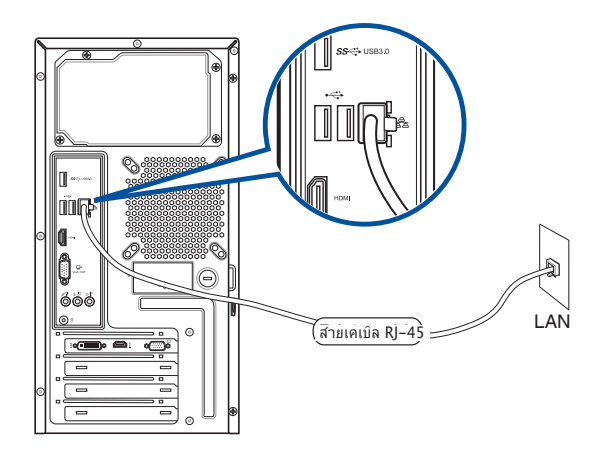

- 2. เปิดคอมพิวเตอร์ของคุณ
- ้ 3. กำหนดค<sup>่</sup>าการตั้งค่าการเชื่อมต่ออินเทอร<sup>์</sup>เน็ตที่จำเป็น

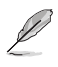

- ติดต่อผู้ให้บริการอินเทอร์เน็ตของคุณ (ISP) สำ หรับรายละเอียด หรือขอความช่วยเหลือในการตั้งค่า การเชื่อมต่ออินเทอร์เน็ตของคุณ.
- $\bullet$  สำหรับรายละเอียดเพิ่มเติม ให้ดูส่วน การกำหนดค่าการเชื่อมต่อเครือข่ายใดนามิก IP/ PPPoE หรือ การกำ หนดค่าการเชื่อมต่อเครือข่ายสแตติก IP

#### **การกำ หนดค่าการเชื่อมต่อเครือข่ายไดนามิก IP/PPPoE**

#### **ในการกำ หนดค่าการเชื่อมต่อเครือข่ายไดนามิก IP/PPPoE:**

1. **เรียกใช้งาน Network and Sharing Center (ศูนย์เครือข่ายและการแบ่งปัน ในระบบ Windows® 8.1 / 10**

#### **Windows® 8.1**

- ทำ วิธีใดวิธีหนึ่งในสองวิธีนี้:
	- จากทาสก์บาร์ของ Windows®, คลิกขวาที่ไอคอนเครือข่าย และคลิก **Open Network and Sharing Center** (เปิดเครือข่ายและศูนย์การแชร์)

知

• จากหน้าจอเริ่ม, คลิก **Desktop (เดสก์ทอป)** เพื่อเปิดโหมดเดสก์ทอป

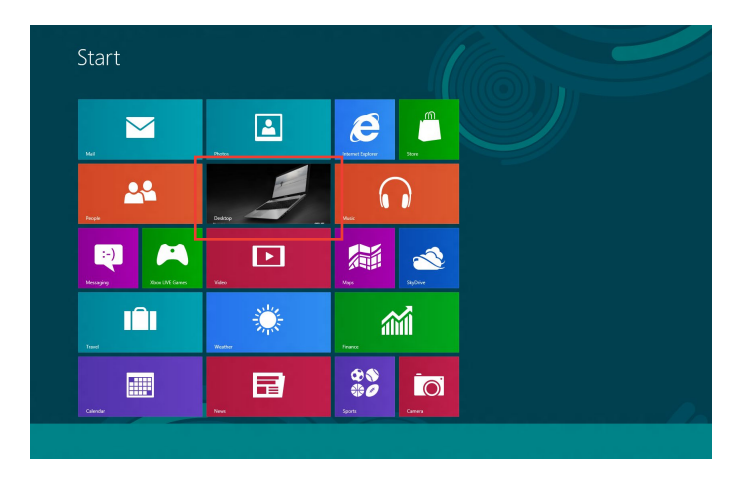

#### **Windows® 10**

- ทำ วิธีใดวิธีหนึ่งในสองวิธีนี้:
	- จากทาสก์บาร์ คลิกขวา จากนั้นคลิก **Open Network and Sharing Center (เปิดเครือข่ายและศูนย์การแชร์)**.
	- จากเมนูStart (เริ่ม) คลิก **Settings (การตั้งค่า) > Network & Internet (เครือข่าย & อินเทอร์เน็ต)> Ethernet(อีเธอร์เน็ต) > Network and Sharing Center (เครือ ข่ายและศูนย์การแชร์)**.

2. จากหน้าจอ Open Network and Sharing Center (เปิดเครือข่ายและศูนย์การแชร์) คลิก **Change Adapter settings (เปลี่ยนแปลงการตั้งค่าอะแดปเตอร์)**.

 $\sim$ 

- 3. คลิกขวาที่ LAN ของคุณ และเลือก **Properties (คุณสมบัติ)**
- 4. คลิก **Internet Protocol Version 4(TCP/IPv4) (อินเตอร์เน็ตโปรโตคอล เวอร์ชั่น4(TCP/IPv4))**และคลิก **Properties (คุณสมบัติ)**

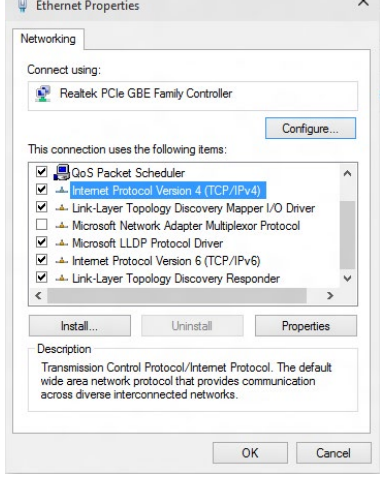

 $\sim$ 

5. คลิก **Obtain an IP address automatic ally (รับ IP แอดเดรสโดยอัตโนมัติ)** และคลิก **OK (ตกลง)**

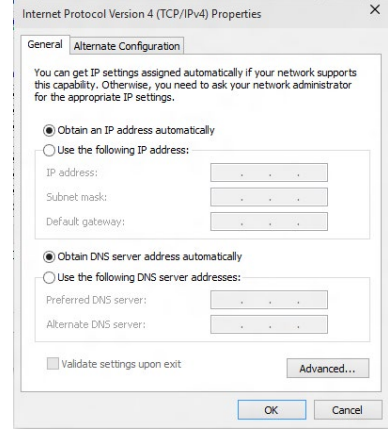

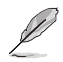

ดำ เนินการต่อในขั้นถัดไป ถ้าคุณกำ ลังใช้การเชื่อมต่อ PPPoE

Network and Sharing Center

Control Panel Home

Change adapter settings Change adapter settings<br>Change advanced sharing<br>cettings

 $\rightarrow$   $\land$   $\uparrow$   $\frac{12}{26}$  « Network and Internet » Network and Sharing Center

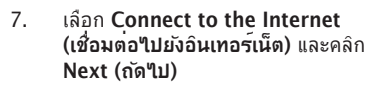

- 8. เลือก **Broadband (PPPoE) (บรอดแบนด์ (PPPoE))** และคลิก **Next (ถัดไป)**
- 9. ปฏิบัติตามขั้นตอนบนหน้าจอถัดไป เพื่อทำ กระบวนการตั้งค่าให้สมบูรณ์.

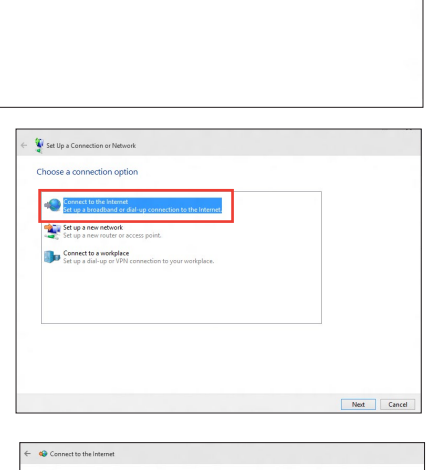

View your basic network information and set up connections

View your active networks<br>You are currently not connected to any net

.<br>Troubleshoot problems<br>Diagnose and repair network problems, or get trouble

Set up a new connection or network<br>Set up a broadband, dial-up, or VPN con<br>Set up a broadband, dial-up, or VPN con

v & Search Contro

iction; or set up a router or access point.

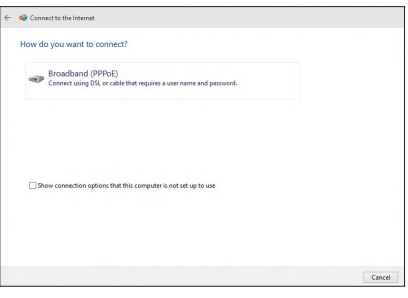

#### **การกำ หนดค่าการเชื่อมต่อเครือข่ายสแตติก IP**

#### **ในการกำ หนดค่าการเชื่อมต่อเครือข่ายสแตติก IP:**

- 1. ทำ ซ้ำ ขั้นตอนที่ 1 ถึง 4 ของส่วนก่อนหน้า**การ กำ หนดค่าการเชื่อมต่อเครือข่ายไดนามิก IP/PPPoE**.
- 2 คลิก **Use the following IP address (ใช้ IP แอดเดรสต่อไปนี้)**
- 3. ใส่ที่อยู่ IP, ซับเน็ตมาสก์ และเกตเวย์ จากผู้ ให้บริการของคุณ
- 4. หากจำ เป็น ป้อน DNS เซิร์ฟเวอร์แอดเดรสที่ เลือกใช้ และแอดเดรสที่เป็นทางเลือกอื่นๆ
- 5. เมื่อทำ เสร็จ, คลิก **OK (ตกลง)**

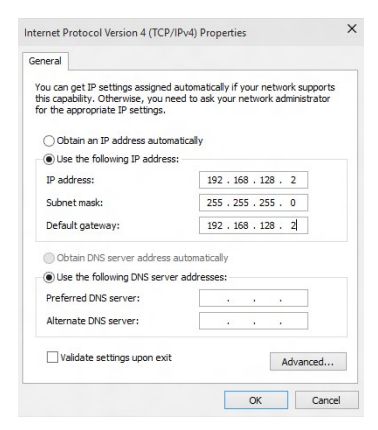

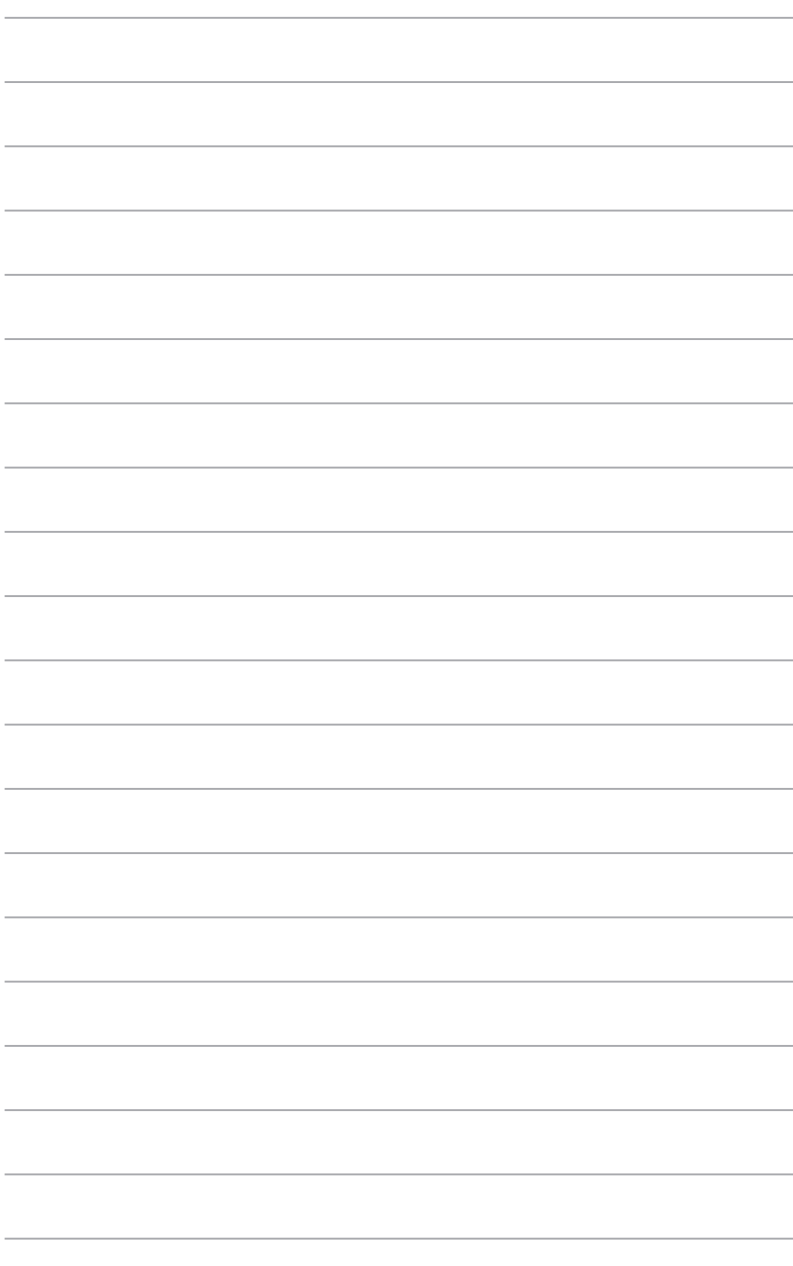

# <span id="page-36-0"></span>**บทที่ 5 การแก้ไขปัญหา**

### **การแก้ไขปัญหา**

้บทนี้น่าเสนอปัญหาบางอย่างที่คุณอาจเผชิญ และทางแก้ไขปัญหาที่อาจเป็นใบได้

#### **? คอมพิวเตอร์ไม่สามารถเปิดเครื่องได้ และ LED เพาเวอร์ที่แผงด้านหน้าไม่ ติดขึ้นมา**

- ตรวจสอบว่าคอมพิวเตอร์ของคุณเชื่อมต่ออย่างเหมาะสมหรือไม่
- ตรวจสอบว่าเต้าเสียบไฟฟ้าที่ผนังทำ งานหรือไม่
- ตรวจสอบว่าสวิตช์จ่ายไฟเปิดอยู่หรือไม**่ ดูส่วน การเปิด/คอมพิวเตอร์ของคุณ** ในบทที่ 1

#### **? คอมพิวเตอร์ค้าง**

- ดำ เนินการต่อไปนี้เพื่อปิดโปรแกรมที่ไม่ตอบสนอง:
	- 1. กดปุ่ม <Alt> + <Ctrl> + <Delete> บนแป้นพิมพ์พร้อมกัน, จากนั้นคลิก **Task Manager (ตัวจัดการงาน)**
	- 2. เลือกโปรแกรมที่ไม่ตอบสนอง, จากนั้นคลิก **End Task(สิ้นสุดงาน)**.
- ถ้าแป้นพิมพ์ไม่ตอบสนอง กดปุ่มเพาเวอร์ที่ด้านบนของตัวเครื่องค้างไว้จนกระทั่ง คอมพิวเตอร์ปิดเครื่อง จากนั้นกดปุ่มเพาเวอร์ เพื่อเปิดเครื่อง

#### **? ไม่สามารถเชื่อมต่อไปยังเครือข่ายไร้สายโดยใช้ ASUS WLAN การ์ด (เฉพาะในเครื่องบางรุ่น)?**

- ตรวจดูให้แน่ใจว่าคุณป้อนคีย์ระบบป้องกันเครือข่ายที่ถูกต้องสำ หรับเครือข่ายไร้สายที่ คุณต้องการเชื่อมต่อไปยัง
- เชื่อมต่อเสาอากาศภายนอก (อุปกรณ์ซื้อเพิ่ม) เข้ากับขั้วต่อเสาอากาศบน ASUS WLAN การ์ด และวางเสาอากาศไว้ที่ด้านบนของตัวเครื่องคอมพิวเตอร์ เพื่อให้สมรรถนะไร้สาย ดีที่สุด

#### **? ปุ่มลูกศรบนแผงปุ่มตัวเลขไม่ทำ งาน**

ตรวจสอบว่า LED Number Lock ดับ เมื่อ LED Number Lock ติด, แผงปุ่มตัวเลขจะใช้ เพื่อป้อนตัวเลขเท่านั้น กดปุ่ม Number Lock เพื่อปิด LED ถ้าคุณต้องการใช้ปุ่มลูกศรบ นแผงปุ่มตัวเลข

#### **? ไม่มีการแสดงผลบนจอภาพ**

- ตรวจสอบว่าจอภาพเปิดเครื่องอยู่
- ตรวจดูให้แน่ใจว่าจอภาพเชื่อมต่อเข้ากับพอร์ตวิดีโอเอาต์พุตบนคอมพิวเตอร์ของคุณ อย่างเหมาะสม
- ถ้าคอมพิวเตอร์ของคุณมาพร้อมกับกราฟฟิกการ์ดแยก ตรวจดูให้แน่ใจว่าคุณเชื่อมต่อ จอภาพของคุณเข้ากับพอร์ตวิดีโอเอาต์พุตบนกราฟฟิกการ์ดแยก
- ตรวจสอบว่ามีพินใดๆ บนขั้วต่อวิดีโอของจอภาพงอหรือไม่ ถ้าคุณพบว่ามีพินงอ ให้ เปลี่ยนสายเคเบิลขั้วต่อวิดีโอของจอภาพ
- ตรวจสอบว่าจอภาพของคุณเสียบอยู่กับแหล่งจ่ายไฟอย่างเหมาะสมหรือไม่
- อ่านเอกสารที่มาพร้อมกับจอภาพของคุณ สำ หรับข้อมูลการแก้ไขปัญหาเพิ่มเติม

#### **? เมื่อใช้จอภาพหลายจอ มีจอภาพเพียงจอเดียวที่แสดงผล**

- ตรวจดูให้แน่ใจว่าจอภาพทั้งสองจอนั้นเปิดเครื่องอยู่
- ระหว่างกระบวนการ POST, เฉพาะจอภาพที่เชื่อมต่อไปยังพอร์ต VGA เท่านั้นที่จะมีการแสดงผล ฟังก์ชั่นจอแสดงผลคู่ ทำ งานเฉพาะภายใต้ Windows เท่านั้น
- เมื่อติดตั้งกราฟฟิกการ์ดบนคอมพิวเตอร์ของคุณ, ตรวจดูให้แน่ใจว่าคุณเชื่อมต่อจอภาพ เข้ากับพอร์ตเอาต์พุตบนกราฟฟิกการ์ด
- ตรวจสอบว่าการตั้งค่าการแสดงผลหลายจอภาพถูกต้องหรือไม่ ดูส่วน

#### **? คอมพิวเตอร์ของฉันตรวจไม่พบอุปกรณ์เก็บข้อมูล USB**

- ครั้งแรกที่คุณเชื่อมต่ออุปกรณ์เก็บข้อมูล USB ของคุณเข้ากับคอมพิวเตอร์ของคุณ, Windows จะติดตั้งไดรเวอร์สำ หรับอุปกรณ์โดยอัตโนมัติ รอสักครู่หนึ่ง และไปที่ My Computer (คอมพิวเตอร์ของฉัน) เพื่อตรวจสอบว่าคอมพิวเตอร์ตรวจพบอุปกรณ์เก็บ ข้อมูล USB หรือใม
- เชื่อมต่ออุปกรณ์เก็บข้อมูล USB ของคุณเข้ากับคอมพิวเตอร์อีกเครื่องหนึ่ง ู้ เพื่อทดสอบว่าอุปกรณ์เก็บข้อมูล USB เสียหายหรือทำงานผิดพลาดหรือใม่

#### **? ฉันต้องการกู้คืน หรือเลิกทำ การเปลี่ยนแปลงในการตั้งค่าระบบของ คอมพิวเตอร์โดยไม่ให้กระทบกับไฟล์หรือข้อมูลส่วนตัวของฉัน**

#### บน Windows® 8.1:

คุณสามารถใช้ตัวเลือกการกู้คืน **Refresh everything without affecting your files (รีเฟรชทุกอย่างโดยไม่กระทบไฟล์ของคุณ)** ของ Windows® 8.1 เพื่อกู้ คืนหรือเลิกทำ การเปลี่ยนแปลงการตั้งค่าระบบของคอมพิวเตอร์ของคุณ โดยไม่ส่งผล กระทบกับข้อมูลส่วนตัวของคุณ เช่น เอกสาร หรือภาพถ่าย ในการใช้ตั๋วเลือกการกู้คืนนี้, คลิก **Settings (การตั้งค่า)> Change PC Settings (เปลี่ยนแปลงการตั้งค่า PC)** > **General (ทั่วไป)** จากชาร์มบาร์, เลือก **Refresh everything without affecting your files (รีเฟรชทุกอย่างโดยไม่กระทบไฟล์ของคุณ)**, และคลิก **Get Started (เริ่มต้น)**

บน Windows® 10:

คุณสามารถใช้ตัวเลือกการกู้คืน **Refresh your PC without affecting your files (รีเฟรช PC ของคุณโดยไม่มีผลต่อไฟล์)** ของ Windows® 10 เพื่อกู้ คืนหรือเลิกทำ การเปลี่ยนแปลงการตั้งค่าระบบของคอมพิวเตอร์ของคุณ โดยไม่ส่งผล กระทบกับข้อมูลส่วนตัวของคุณ เช่น เอกสาร หรือภาพถ่าย ในการใช้ตั๋วเลือกการกู้คืนนี้. คลิก **Settings (การตั้งค่า)** > **PC Settings (การตั้งค่า PC)** > **Update and recovery (อัปเดตและการกู้คืน)** > **Recovery (การกู้คืน )** จาเมนู Start (เริ่ม)์, เลือก **Refresh your PC without affecting your files (รีเฟรช PC ของคุณ โดยไม่มีผลต่อไฟล์)**, และคลิก **Get Started (เริ่มต้น)**

#### **? รูปภาพบน HDTV ผิดเพี้ยน**

• สาเหตุเกิดจากความละเอียดที่แตกต่างกันของจอภาพและ HDTV ของคุณ ปรับความ ละเอียดหน้าจอเพื่อให้พอดีกับ HDTV ของคุณ ในการเปลี่ยนความละเอียดของหน้า จอ:

บน Windows® 8.1:

ทำ สิ่งต่อไปนี้ เพื่อเปิดหน้าจอการตั้งค่า **Screen Resolution (ความละเอียดหน้าจอ)**: **จากหน้าจอเริ่ม**

a) เปิดหน้าจอ แอพพ์ทั้งหมด และปักหมุดแผงควบคุม บนหน้าจอเริ่ม

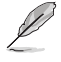

สำ หรับรายละเอียด ให้ดู **การปักหมุดแอพพ์บนหน้าจอเริ่ม** จากส่วน **การทำ งานกันแอพพ์ Windows®**

b) จากแผงควบคุม, คลิก **Adjust screen resolution (ปรับความละเอียดหน้า จอ)** ภายใต้ **Appearance and Personalization (ลักษณะและการปรับ แต่ง)**

จากหน้าจอโหมดเดสก์ทอป

- a) เปิดโหมดเดสก์ทอปจากหน้าจอเริ่ม
- b) คลิกขวาที่ใดก็ได้บนหน้าจอโหมดเดสก์ทอปของคุณ เมื่อเมนูป๊อปอัปปรากฏขึ้น, คลิก **Personalize (ปรับแต่ง)** > **Display (การแสดงผล)** > **Change display settings (เปลี่ยนการตั้งค่าการแสดงผล)**

#### บน Windows® 10

• จากเมนู Start (เริ่ม) คลิก **Settings (การตั้งค่า)** > **System (ระบบ)** > **Display (การแสดงผล)**.

#### **? ลำ โพงไม่ส่งเสียงออกมา**

- ตรวจดูให้แน่ใจว่าคุณเชื่อมต่อลำ โพงเข้ากับพอร์ตสัญญาณออก (สีเขียว) ที่แผงด้านหน้าหรือแผงด้านหลัง
- ตรวจสอบว่าลำ โพงของคุณเชื่อมต่ออยู่กับแหล่งพลังงานไฟฟ้า และเปิดเครื่องอยู่
- ปรับระดับเสียงของลำ โพง
- ตรวจดูให้แน่ใจว่าเสียงระบบของคอมพิวเตอร์ของคุณ ไม่ได้ถูกปิดเสียงไว้
	- ถ้าเสียงถูกปิดเสียงไว้ ไอคอนระดับเสียงจะแสดงเป็น ์ ในการเบิดทำงานเสียงระบบ, คลิก <mark>โ (จ</mark> จากบริเวณการแจ<sup>้</sup>งเตือนของ Windows, จากนั้นคลิก <mark>(จ</mark>
	- ถ้าเสียงใม่ถูกปิดใว<sup>้</sup>, คลิก <sup>[[+)]</sup> และลากตัวเลื่อนเพื่อปร*ั*บระดับเสียง
	- เชื่อมต่อลำ โพงของคุณไปยังคอมพิวเตอร์อีกเครื่องหนึ่ง ้เพื่อทดสอบว่าลำโพงทำงาน อย่างเหมาะสมหรือใม่

#### **? DVD ไดรฟ์ไม่อ่านแผ่นดิสก์**

- ตรวจสอบว่าแผ่นดิสก์ถูกวางโดยหงายด้านที่มีฉลากขึ้น
- ตรวจสอบว่าแผ่นดิสก์ถูกวางไว้บริเวณศูนย์กลางถาด โดยเฉพาะอย่างยิ่ง แผ่นที่มี ขนาดหรือรูปร่างที่ไม่เป็นมาตรฐาน
- ตรวจสอบว่าแผ่นดิสก์มีรอยขีดข่วนหรือเสียหายหรือไม่

#### **? ปุ่มนำ แผ่นออกของ DVD ไดรฟ์ไม่ตอบสนอง**

1. บน Windows®8.1, คลิกขวาที่ไอคอน CD/DVD ไดรฟ์บนหน้าจอ **Computer (คอมพิวเตอร์)** , จากนั้นคลิก **Eject (นำ แผ่นออก)**

บน Windows®10, จากเมนู Start (เริ่ม) คลิก **File Explorer (ไฟล์เอ็กซ์พลอเรอร์)**.

2. คลิกขวา , จากนั้นคลิก **Eject (นำ ออก)** จากเมนู

# **ไทย**

#### **เพาเวอร์**

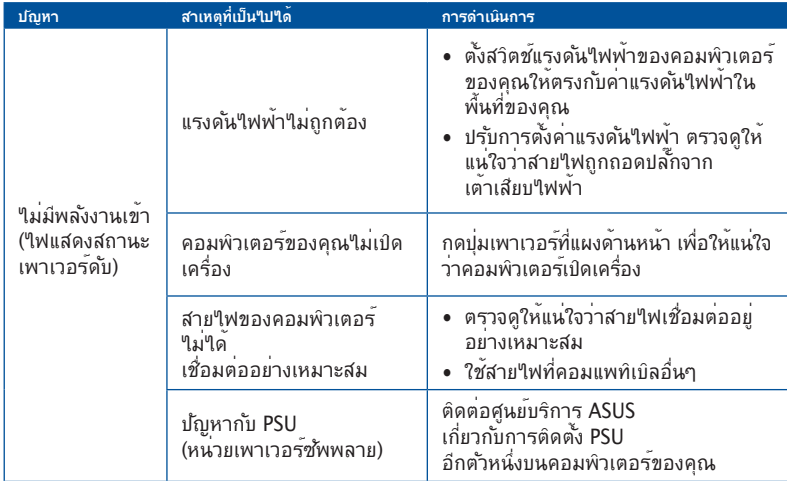

#### **จอแสดงผล**

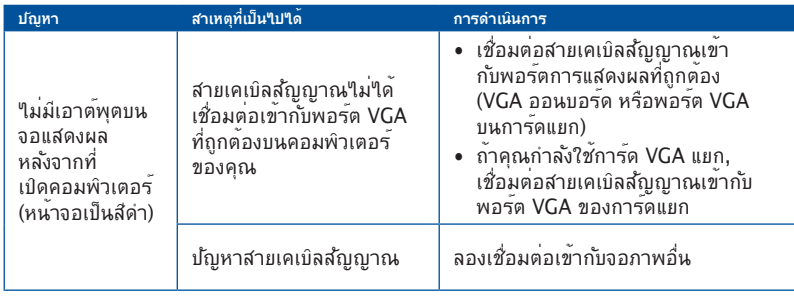

# **ไทย**

#### **LAN**

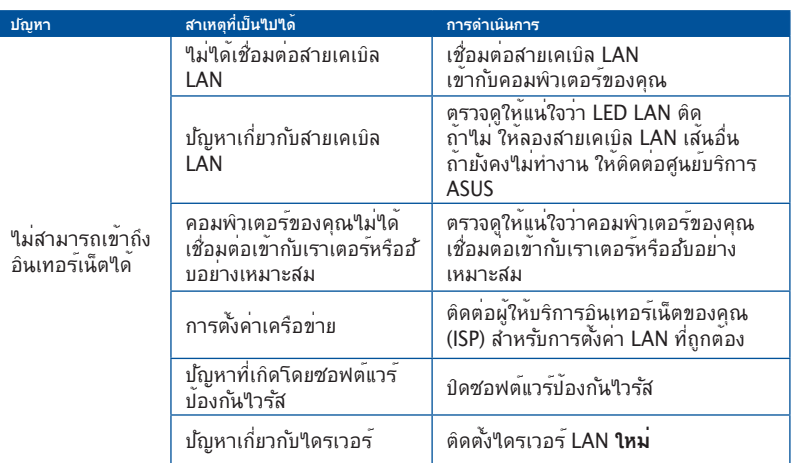

#### **เสียง**

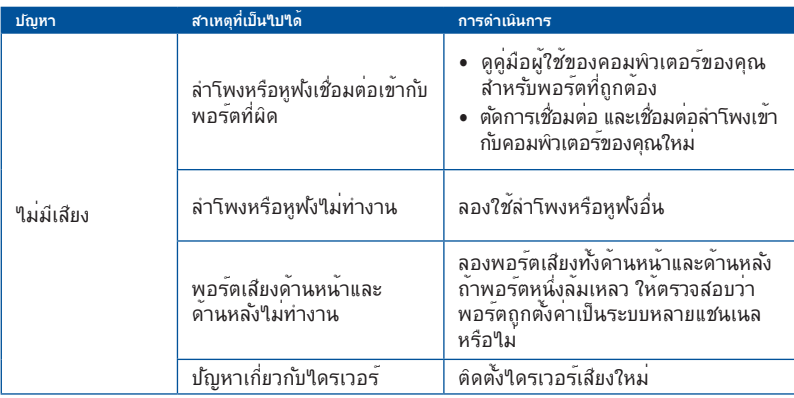

#### **ระบบ**

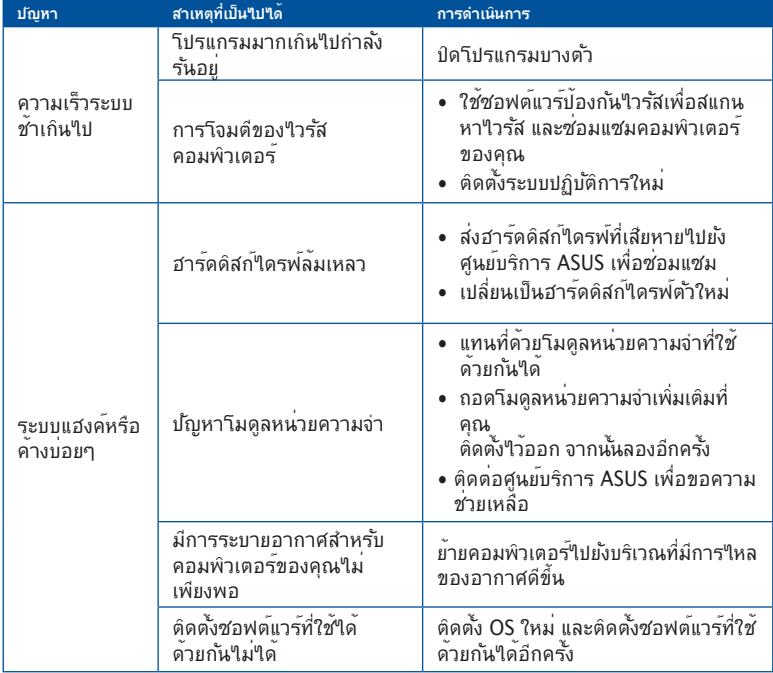

# **ไทย**

#### **CPU**

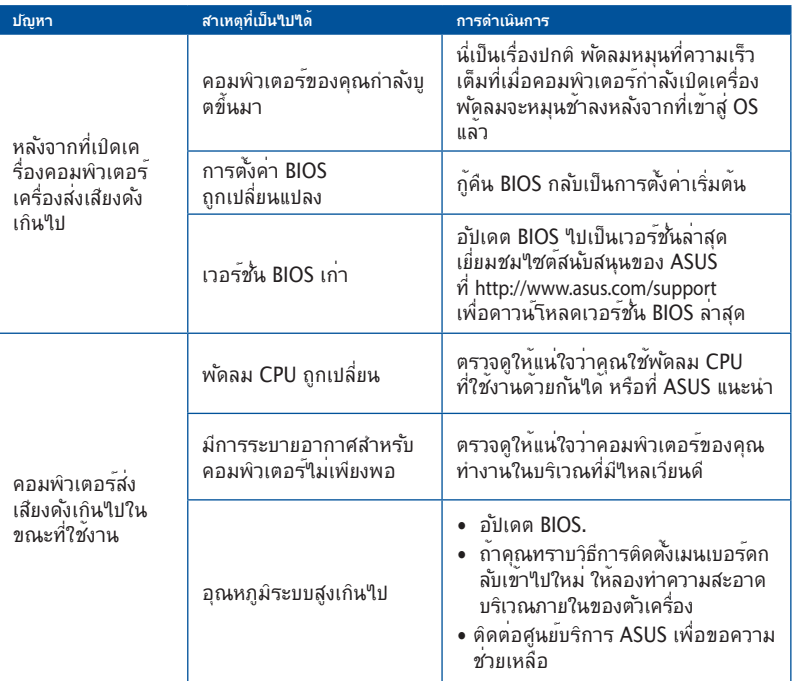

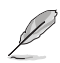

ถาบญหายงคงม<sub>ี</sub>อยู่ *(*หดู≀บรบบระกนของเดลกทอบ PC ของคุณ และตดต่อคูนยบรการ ASUS<br>เยี่ยมชม"ใช<sub>่</sub>ดสนับสนุนของ ASUS ที่ <mark>http://www.asus.com/support</mark> สำหรับข้อมูลเกี่ยวกับศูนย์ บริการ

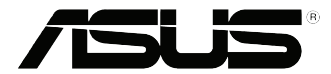

# ASUS เดสก์ทอป PC **Windows® 8.1 / Windows® 10 คู่มือผู้ใช้**

TH10899 การแก้ไขครั้งที่ 1 ตุลาคม 2015 ลิขสิทธิ์ © ASUSTeK COMPUTER INC. ลิขสิทธิ์ถูกต้อง

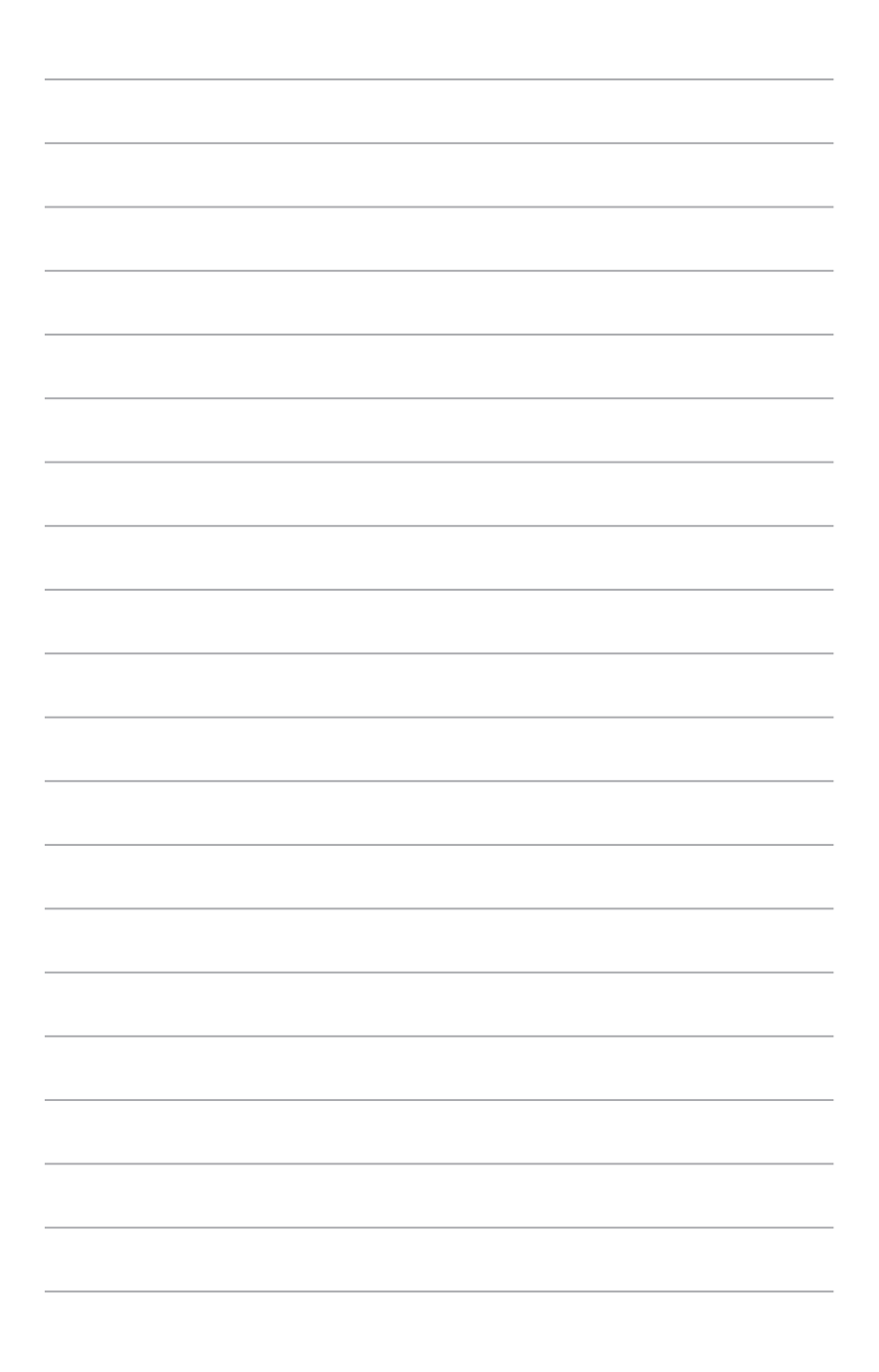

# **บทที่ 1 การใช้ Windows® 8.1**

# **การเริ่มต้นใช้งานในครั้งแรก**

เมื่อคุณใช้เริ่มคอมพิวเตอร์ในครั้งแรก จะมีหน้าจอต่างๆ ปรากฏขึ้นมาเป็นชุด เพื่อแนะนำ คุณในการกำ หนดค่าการตั้งค่าพื้นฐานต่างๆ สำ หรับระบบปฏิบัติการ Windows® 8.1 ของคุณ

ในการเริ่มต้นเดสก์ทอป PC ในครั้งแรก:

- 1. กดปุ่มเพาเวอร์บนเดสก์ทอป PC ของคุณ รอสองสามนาที จนกระทั่งหน้าจอตั้งค่าปรากฏขึ้น
- 2. จากหน้าจอตั้งค่า เลือกภาษาที่จะใช้บนเดสก์ทอป PC ของคุณ เมื่อการตั้งค่าอื่นๆ ปรากฏขึ้น ให้เลือกประเทศหรือภูมิภาค ภาษาของแอพพ์ ลักษณะแป้นพิมพ์ และเขตเวลา จากนั้นแทป **Next (ถัดไป)**
- 3. อ่านข้อตกลงใบอนุญาตการใช้งานอย่างละเอียด และแทป **I Accept (ข้าพเจ้ายอมรับ)**
- 4. ปฏิบัติตามคำ แนะนำ บนหน้าจอเพื่อตั้งค่ารายการพื้นฐานดังต่อไปนี้:
- ปรับแต่งความเป็นส่วนตัว
- เชื่อมต่อ
- การตั้งค่า
- บัญชีของคุณ
- 5. หลังจากที่กำ หนดค่ารายการพื้นฐานแล้ว บทช่วยสอน Windows® 8.1 จะปรากฏขึ้น ชมการบรรยาย เพื่อเรียนรู้เพิ่มเติมเกี่ยวกับคุณสมบัติของ Windows® 8.1

### **หน้าจอล็อคของ Windows® 8.1**

หน้าจอล็อคของ Windows® 8.1 อาจปรากฏขึ้นเมื่อโน้ตบุ๊ค PC ของคุณเข้าสู่ระบบปฏิบัติการ Windows® 8.1 เพื่อที่จะดำ เนินการต่อไป ให้แทปที่หน้าจอล็อค หรือกดปุ่มใดๆ บนแป้นพิมพ์ของ โน้ตบุ๊ค PC ของคุณ

### **การใช้ Windows® UI**

ระบบติดต่อผู้ใช้ Windows® (UI) เป็นหน้าจอลักษณะสี่เหลี่ยมเรียงติดกัน ซึ่งใช้ใน Windows® 8.1 โดยมี ฟีเจอร์ต่อไปนี้ที่คุณสามารถใช้ได้ในขณะที่ทำ งานกับเดสก์ทอป PC

### **หน้าจอเริ่มต้น**

หน้าจอเริ่มต้น บรากฏหลังจากที่ลงชื่อเข้าใช้ยังบัญชีผู้ใช้ของคุณสำเร็จ หนาจอนขวยจดระเบยบาบรแกรมและแอพพลเคชนทงหมดทคุณจาเบนตอง*เข*าว (นลถานที่เดียว

คุณสามารถกดปุ่ม Windows เพื่อเปิดหน้าจอเริ่ม จากแอพพ์ใดๆ

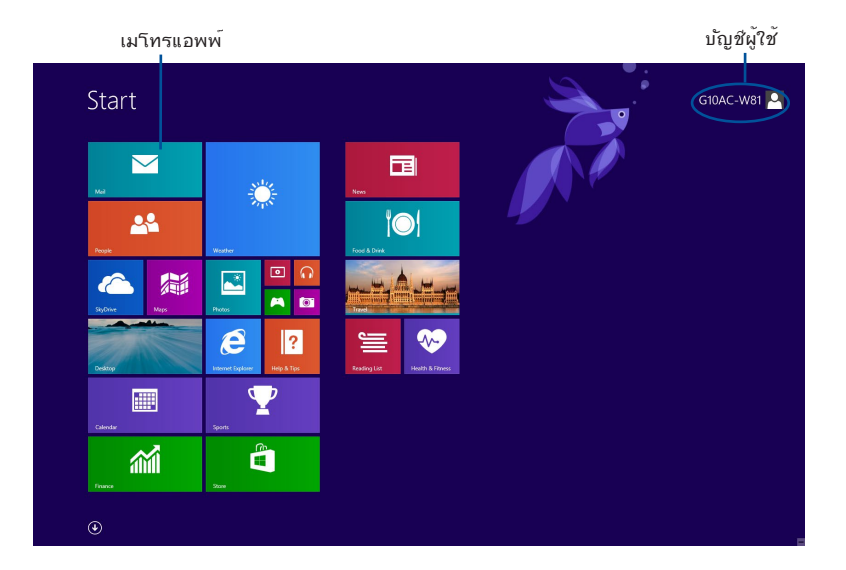

#### **แอพพ์ Windows®**

แอพพ์เหล่านี้จะอยู่บนหน้าจอเริ่ม และแสดงในรูปแบบสี่เหลี่ยมติดกันเพื่อให้ง่ายแก่การเข้าถึง

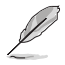

แอพพ์บางตัว จำ เป็นต้องให้คุณลงชื่อเข้าใช้ยังบัญชี Microsoft ของคุณก่อนที่คุณจะสามารถเปิด ใช้งานได้.

#### **ฮ็อตสป็อต**

ฮ็อตสป็อตบนหน้าจอ ใช้สำ หรับเปิดโปรแกรม และเข้าถึงการตั้งค่าต่างๆ ของเดสก์ทอป PC ของคุณ ้ ฟังก์ชั่นในฮ็อตสป็อตเหล่านี้ สามารถเบิดทำงานโดยใช้เมาส์

#### **ฮ็อตสป็อตบนแอพพ์ที่เปิดขึ้นมาแล้ว**

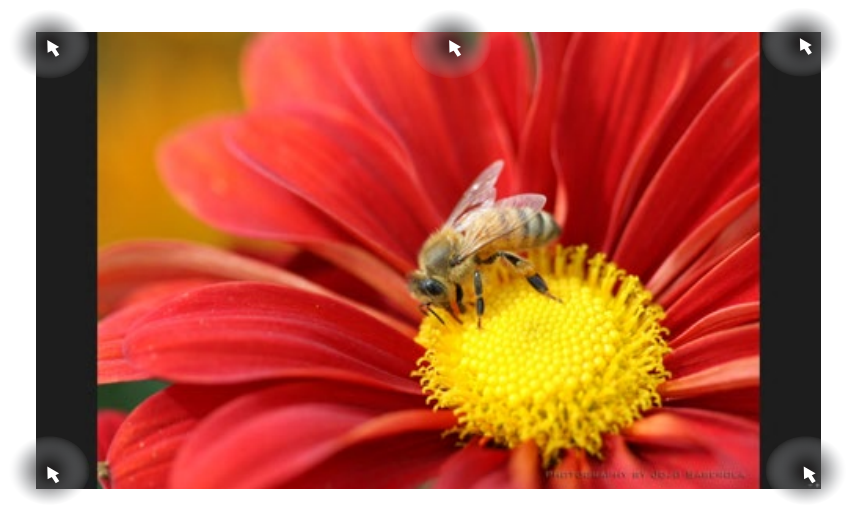

#### **ฮ็อตสป็อตบนหน้าจอเริ่มต้น**

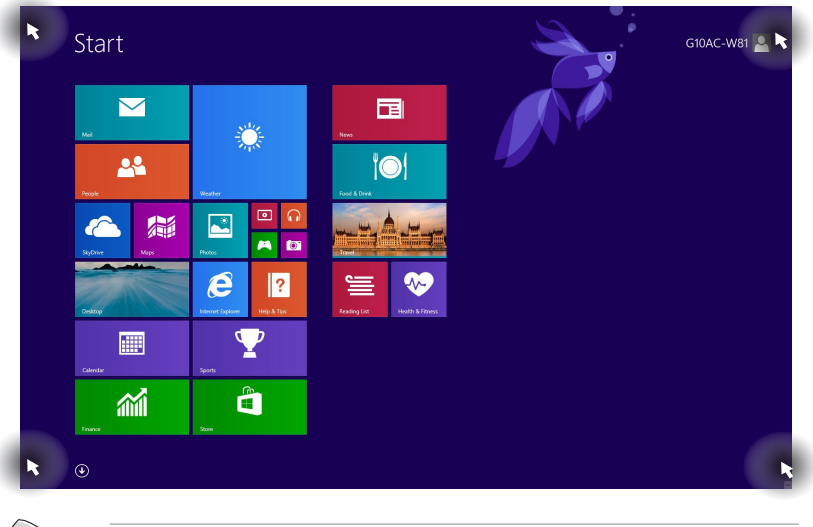

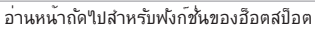

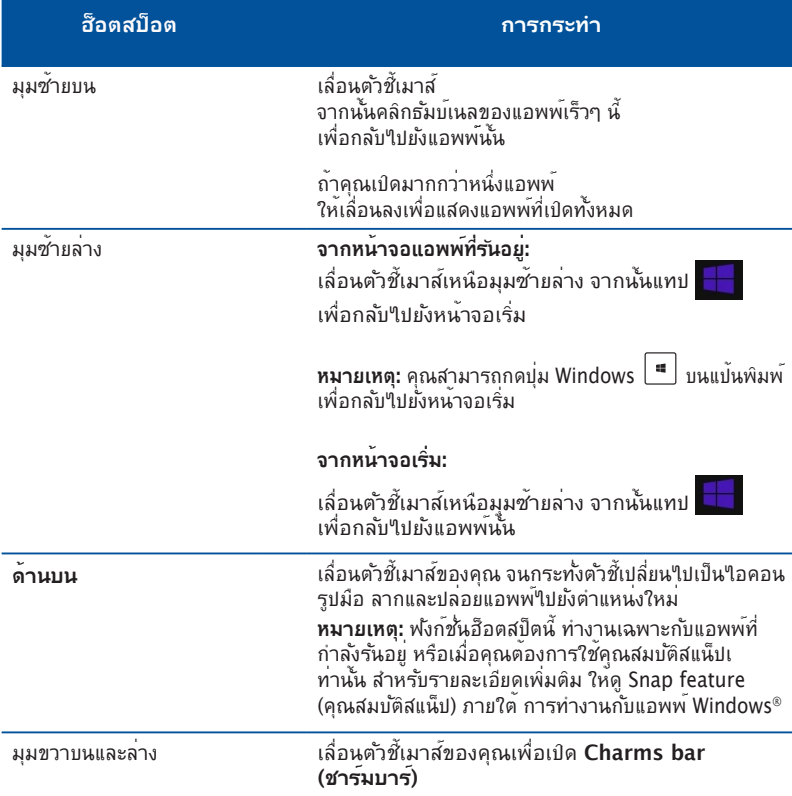

#### **การทำ งานกับเมโทรแอพพ์**

ใช้แป้นพิมพ์หรือเมาส์ของเดสก์ทอป PC ของคุณเพื่อเรียกใช้ และปรับแต่งแอพพ์ของคุณ

#### **การเรียกใช้แอพพ**

- วางตำ แหน่งตัวชี้เมาส์ของคุณไว้เหนือแอพพ์ จากนั้นคลิกซ้าย หรือแทปหนึ่งครั้งเพื่อเปิดแอพพ์
- กด tab สองครั้ง จากนั้นใช้ปุ่มลูกศร เพื่อเรียกดูระหว่างแอพพ์ต่างๆ กด enter เพื่อเปิดแอพพ์ที่คุณเลือก

#### **การปรับแต่งแอพพ์**

คุณสามารถย้าย เปลี่ยนขนาด หรือเลิกปักหมุดแอพพ์จากหน้าจอเริ่ม โดยใช้ขั้นตอนต่อไปนี้:

• ในการย้ายแอพพ์ ลากและปล่อยแอพพ์ไปยังตำ แหน่งใหม่

#### **การเปลี่ยนขนาดแอพพ์**

คลิกขวาที่แอป เพื่อเปิดทำ งานแถบการตั้งค่าของแอป

จากนั้นแทป และเลือกขนาดสี่เหลี่ยมของแอพพ์

#### **การเลิกปักหมุดแอพพ์**

ในการเลิกปักหมุดแอพพ์จากหน้าจอเริ่ม, คลิกขวาที่แอพพ์ เพื่อเรียกแถบการตั้งค่าของแอพพ์ ขึ้นมา จากนั้นคลิก **Unpin from Start (เลิกปักหมุดจากหน้าจอเริ่ม)**

#### **การปิดแอพพ์**

- เลื่อนตัวชี้เมาส์ของคุณไปไว้ที่ด้านบนของแอพพ์ที่เปิดอยู่ จากนั้นรอให้ตัวชี้เปลี่ยนเป็นไอคอนรูปมือ
- ลากและปล่อยแอพพ์ไปไว้ยังด้านล่างของหน้าจอเพื่อปิดแอพพ์
- จากหน้าจอแอพพ์ที่เปิดอยู่ กด <Alt> + <F4>.

### **การเรียกใช้แอพพ์ทั้งหมด**

จากหน้าจอ แอพพ์ทั้งหมด, คุณสามารถกำ หนดค่าการตั้งค่าแอพพ์ หรือปักหมุดแอพพ์ไปยังหน้าจอเริ่ม หรือไปยังทาสก์บาร์ของโหมดเดสก์ทอปได้

#### **การเปิดหน้าจอ แอพพ์ทั้งหมด**

- $\bullet$  . ในหน้าจอเริ่มต้น คลิกที่ปุ่ม  $\bigcirc$
- จากหน้าจอเริ่มต้น กด <**Tab**>, แล้วกด <**Enter**>.

#### **การปักหมุดแอพพ์บนหน้าจอเริ่ม**

- 1. เปิดหน้าจอ แอพพ์ทั้งหมด
- 2. จากหน้าจอ แอพพ์ทั้งหมด, คลิกขวาที่แอพพ์ เพื่อแสดงแถบการตั้งค่าของแอพพ์
- 3. จากแถบการตั้งค่า, คลิก Pin to Start (ปักหมดใปยังหน้าจอเริ่ม)

#### **Charms bar (ชาร์มบาร์)**

ชาร์มบาร์ เป็นแถบเครื่องมือที่สามารถเปิดขึ้นมาที่ด้านขวาของหน้าจอของคุณได้ ซึ่งประกอบด้วย เครื่องมือหลายอย่าง ซึ่งอนุญาตให้คุณแชร์แอพพลิเคชั่นต่างๆ และให้การเข้าถึงอย่างรวดเร็วเพื่อ ปรับแต่งการตั้งค่าต่างๆ ของเดสก์ทอป PC ของคุณ

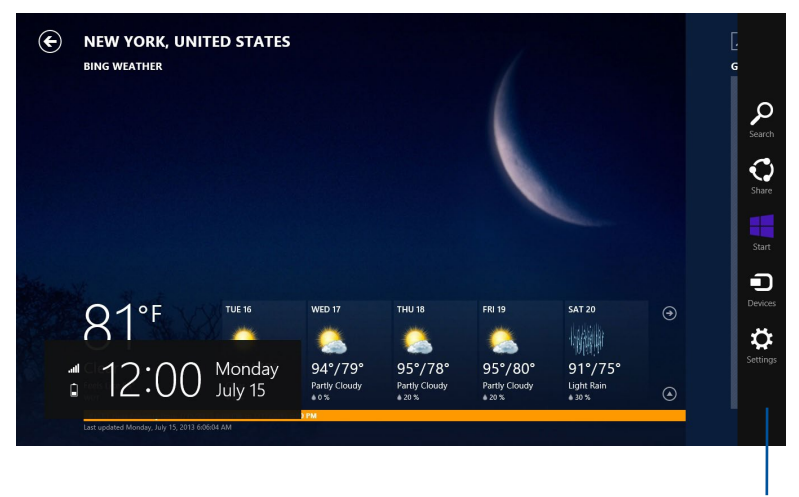

**Charms bar (ชาร์มบาร์)**

#### **การเปิดชาร์มบาร์**

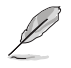

เมื่อเรียกชาร์มบาร์ออกมา แรกสุดจะปรากฏเป็นชุดของไอคอนสีขาว ภาพด้านบนแสดงว่าชาร์มบาร์มีลักษณะอย่างไรหลังจากที่ถูกเรียกขึ้นมา.

ใช้เมาส์หรือแป้นพิมพ์ของเดสก์ทอป PC ของคุณเพื่อเรียกใช้ชาร์มบาร์

- เลื่อนตัวชี้เมาส์ของคุณไปที่มุมขวาหรือซ้ายบนของหน้าจอ
- กด $\boxed{=}$  + <C>.

# **ภายในชาร์มบาร์**

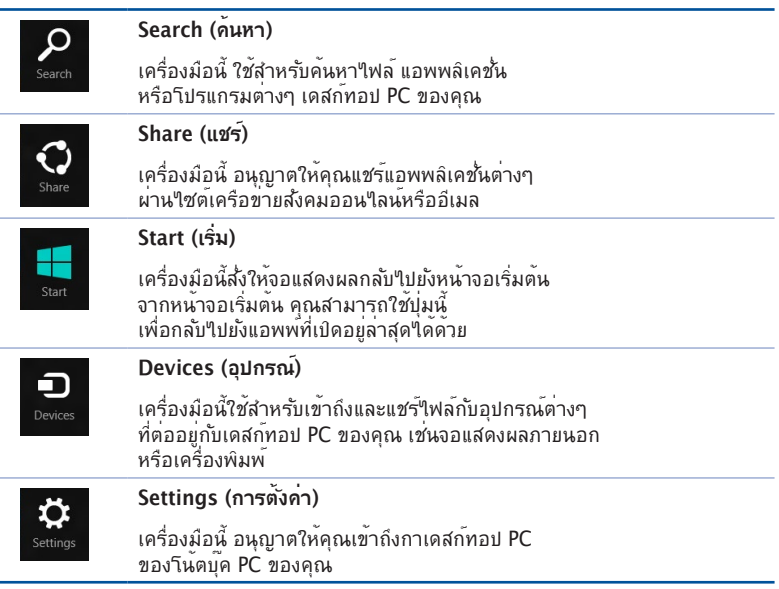

#### **คุณสมบัติสแน็ป**

คุณสมบัติสแน็ป แสดงแอพพ์สองตัวเคียงข้างกัน ช่วยให้คุณทำ งาน หรือสลับไปมาระหว่างแอพพ์ต่างๆ ได้อย่างรวดเร็ว

**สำ คัญ!** ตรวจดูให้แน่ใจว่าความละเอียดหน้าจอของเดสก์ทอป PC ของคุณถูกตั้งค่าไว้ที่ 1366 x 768 พิกเซลหรือสูงกว่า ก่อนที่จะใช้คุณสมบัติสแน็ป

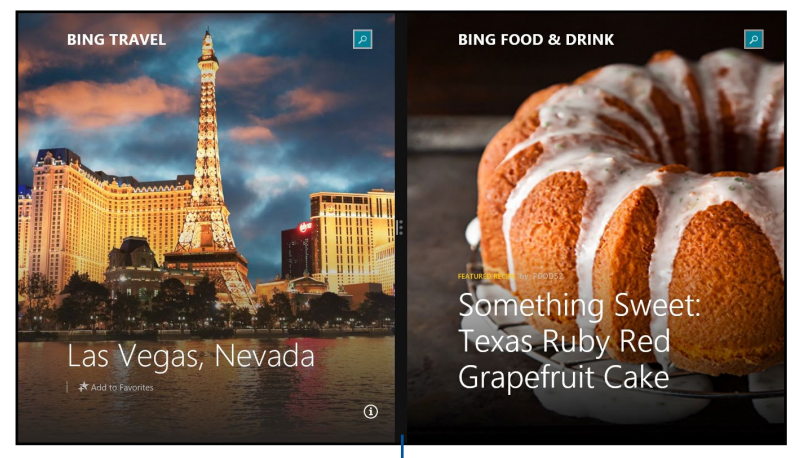

**สแน็ปบาร์**

#### **การใช้สแน็ป ในการใช้สแน็ป:**

1. ใช้เมาส์หรือแป้นพิมพ์ของเดสก์ทอป PC ของคุณเพื่อเรียกใช้สแน็ปบนหน้าจอ

#### การใช้เมาส์

- a) คลิกที่แอพพ์เพื่อเรียกใช้งานแอพพ
- b) เลื่อนตัวชี้เมาส์ไว้ที่ด้านบนของหน้าจอ
- c) หลังจากที่ตัวชี้เปลี่ยนใปเป็นใอคอนรูปมือ ้านี้ระวันนี้การระบะเรียน การแล้ว แล้ว แล้ว แล้ว แล้วปล่อยและ เป็นตามการแสดงผล s

#### การใช้แป้นพิมพ์

 $\bullet$  เปิดแอพพ์ จากนั้นกด  $\|\bullet\|$  + < . > + ปุ่มซ้ายหรือขวา เพื่อวางแอพพ์แรกที่ ด้านซ้ายหรือขวาของหน้าจอแสดงผล

# **ทางลัดแป้นพิมพ์อื่นๆ**

หอกง ก่าน ค่าถนาว เฉแบนพมพ์ของคุณ คุณยังสามารถ เฉนาวของคุณ กหนังธนิตในนาดแอพพลิเคฉห และเคลื่อนที่ใน Windows®8.1 ใดด้วย

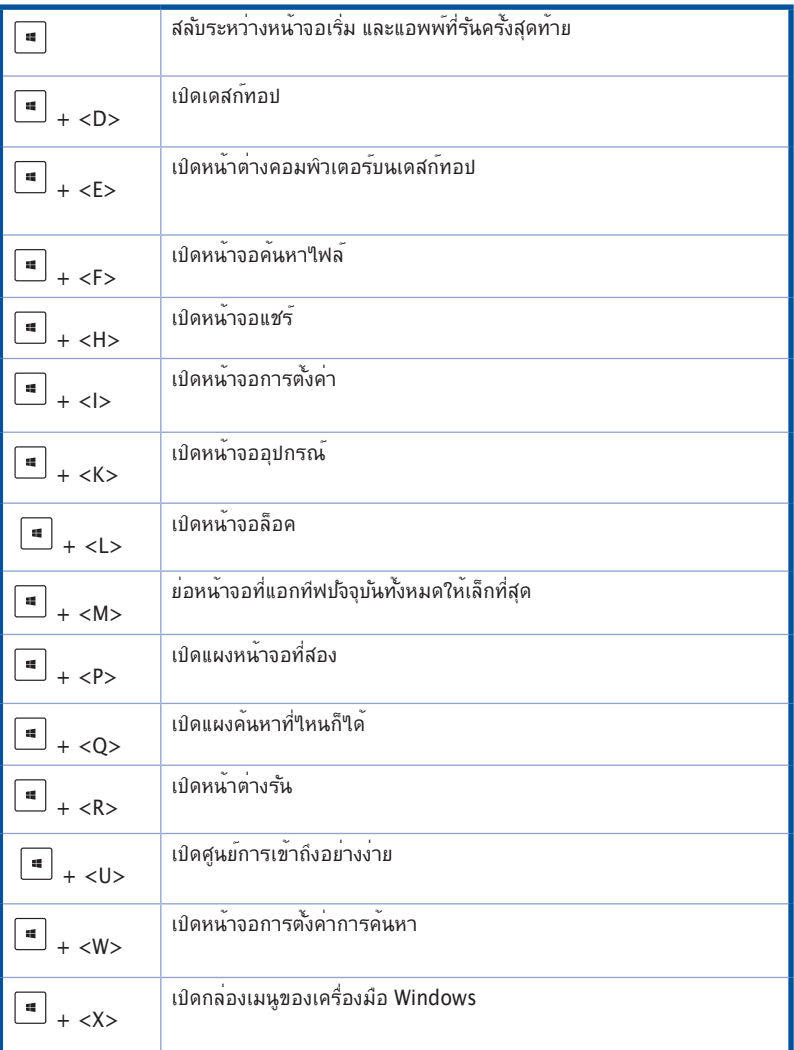

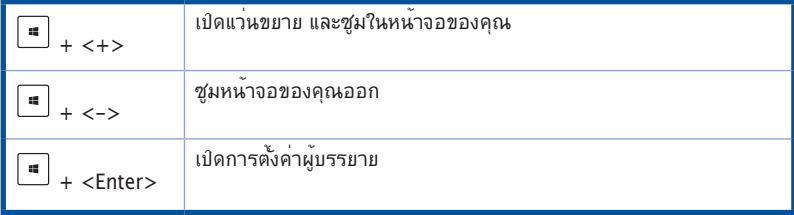

### **การปิดเครื่องเดสก์ทอป PC ของคุณ**

#### **ในการปิดเครื่องเดสก์ทอป PC ของคุณ:**

ดำ เนินการต่อไปนี้เพื่อปิดเครื่องเดสก์ทอป PC ของคุณ:

- จากชาร์มบาร์, คลิก S**ettings (การตั้งค่า) > Power (เพาเวอร์) > Shut down (ปิดเครื่อง)** เพื่อทำ การปิดเครื่องปกติ
- จากหน้าจอล็อกอิน, คลิก **Power (เพาเวอร์) > Shutdown (ปิดเครื่อง)**
- ถ้าเดสก์ทอป PC ของคุณค้าง, ให้กดปุ่มเพาเวอร์ค้างไว้เป็นเวลาสี่ (4) วินาที จนกระทั่งเดสก์ทอป PC ของคุณปิดเครื่อง

# **การสั่งให้เดสก์ทอป PC เข้าสู่โหมดสลีป**

ในการสั่งให้เดสก์ทอป PC ของคุณเข้าสู่โหมดสลีป, ให้กดปุ่มเพาเวอร์หนึ่งครั้ง

# **การกู้คืนระบบของคุณ**

#### **การรีเซ็ต PC ของคุณ**

ตัวเลือก **Reset your PC (รีเซ็ต PC)**จะกู้คืน PC ของคุณกลับเป็นการตั้งค่าเริ่มต้นจากโรงงาน

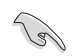

สำ รองข้อมูลทั้งหมดของคุณก่อนที่จะใช้ตัวเลือกนี้

#### **ในการรีเซ็ต PC:**

- 1. กด **<F9>** ระหว่างการบูต
- 2. จากหน้าจอ, คลิก **Troubleshoot (การแก้ไขปัญา)**
- 3. เลือก **Reset your PC (รีเซ็ต PC ของคุณ)**
- 4. คลิก **Next (ถัดไป)**
- 5. เลือก **Only the drive where the Windows is installed (เฉพาะไดรฟ์ที่ Windows ติดตั้งอยู่)**
- 6. เลือก **Just remove my files (ลบเฉพาะไฟล์ของฉัน)**
- 7. คลิก **Reset (รีเซ็ต)**

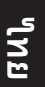

- ฟังก์ชั่นการกู้คืน F9 ใช้ใม่ใต้สำหรับเวอร์ชั่นที่ดาวน์เกรดของ Windows® 8.1 ให้ดูส่วน **ลบทุกสิ่งทุกอย่าง และติดตั้ง Windows ใหม**่สำ หรับรายละเอียดเกี่ยวกับการดำ เนินการกู้คืน ภายใน Windows® 8.1 ในกรณีที่ระบบปฏิบัติการของคุณล้มเหลว, ใช้แผ่น DVD การกู้คืนที่มา พร้อม เครื่อง เพื่อติดตั้งระบบของคุณใหม่
	- ให้แน่ใจว่าได้สำ รองข้อมูลทั้งหมดก่อนที่จะดำ เนินการกู้คืนระบบปฏิบัติการของคุณอย่าง สมบรณ์ เพื่อหลีกเลี่ยงการสูญเสียไฟล์สำ คัญ

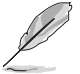

ดาวน์โหลดเวอร์ชั่นหลายภาษาของประกาศฉบับนี้จากไซต์สนับสนุนของ ASUS ที่ http://www.asus.com/support

#### **ในการรีเซ็ต PC ของคุณโดยใช้แผ่น DVD การกู้คืน:**

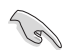

- สำ รองข้อมูลทั้งหมดของคุณก่อนที่จะใช้ตัวเลือกนี้
- ถอดฮาร์ดดิสก์ไดรฟ์ภายนอกทั้งหมดออก ก่อนที่จะทำ การกู้คืนระบบบนเดสก์ทอป PC ของคุณ เพื่อหลีกเลี่ยงการกู้คืน Windows บนพาร์ติชั่นหรือไดรฟ์ผิดตัว
- 1. กด <**F8**> ระหว่างการบูต
- 2. ใส่แผ่น DVD การกู้คืนลงในออปติคัลไดรฟ์ บนหน้าจอ ข้อตกลงการอนุญาตให้ใช้งานของผู้ใช้ (EULA) คลิก **Accept (ยอมรับ)**
- 3. เลือก **Reset your PC (รีเซ็ต PC ของคุณ)**
- 4. คลิก **Next (ถัดไป)**
- 5. เลือก **Only the drive where the Windows is installed (เฉพาะไดรฟ์ที่ Windows ติดตั้งอยู่)**
- 6. เลือก **Just remove my files (ลบเฉพาะไฟล์ของฉัน)**
- 7. คลิก **Reset (รีเซ็ต)**

#### **การกู้คืนจากไฟล์อิมเมจระบบ**

คุณสามารถสร้างไดรฟ์การกู้คืน USB และใช้ไดรฟ์นี้เพื่อกู้คืนการตั้งค่าของ PC ของคุณได้

#### **การสร้างไดรฟ์การกู้คืน USB**

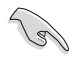

อุปกรณ์เก็บข้อมูล USB ต้องมีพื้นที่อย่างน้อย 16GB

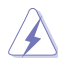

ไฟล์ทั้งหมดบนอุปกรณ์เก็บข้อมูล USB ของคุณจะถูกลบอย่างถาวรระหว่างกระบวนการ ก่อนที่จะ ดำ เนินการ ตรวจสอบให้มั่นใจว่าคุณสำ รองข้อมูลสำ คัญทั้งหมดของคุณแล้ว

#### **ในการสร้างไดรฟ์การกู้คืน USB:**

1. เปิด แผงควบคุม จากหน้าจอ แอพพ์ทั้งหมด

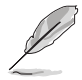

สำ หรับรายละเอียด ให้ดูการเปิด **All Apps screen (หน้าจอ แอพพ์ทั้งหมด)**ภายใต้ **Working with Windows® Apps (การทำ งานกับแอพพ์ Windows®)**

- 2. จากระบบและการรักษาความปลอดภัย ของแผงควบคุม, คลิก **Find and fix problems (ค้นหา และแก้ปัญหา)**
- 3. คลิก **Recovery (การกู้คืน) > Create a recovery drive (สร้าง ไดรฟ์การกู้คืน)**
- 4. คลิก **Copy the recovery partition from the PC to the recovery drive (คัดลอกพาร์ติชั่นการกู้คืนจาก PC ไปยังไดรฟ์การกู้คืน)**, จากนั้นคลิก **Next (ถัดไป)**
- 5. เลือกอปกรณ์เก็บข้อมูล USB ที่คุณ ต้องการคัดลอกไฟล์การกู้คืน
- 6. คลิก **Next (ถัดไป)**

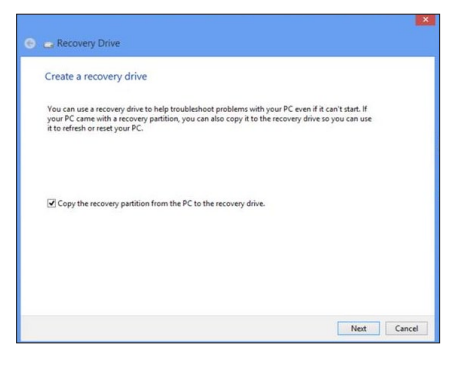

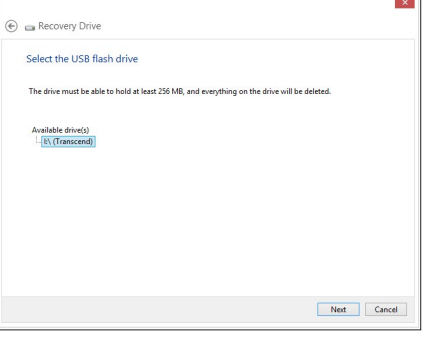

- 7. คลิก **Create (สร้าง)** รอสักครู่เพื่อให้กระบวนการสมบูรณ์
- 8. เมื่อกระบวนการสมบรณ์, คลิก **Finish (เสร็จ)**

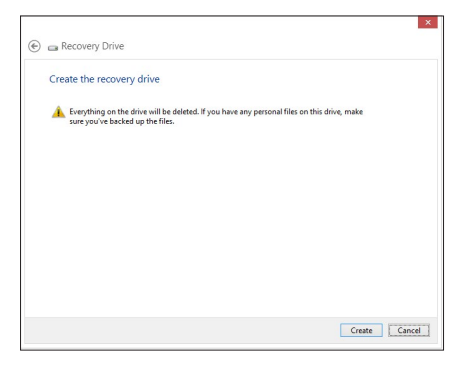

#### **การลบทุกสิ่งทุกอย่าง และการติดตั้ง Windows ใหม่**

การกู้คืน PC ของคุณกลับเป็นการตั้งค่าดั้งเดิมจากโรงงานสามารถทำ ได้โดยใช้ตัวเลือก Remove everything and reinstall (ลบทุกสิ่งและติดตั้งใหม่) ในการตั้งค่า PC ดูขั้นตอนด้านล่างเพื่อใช้ตัวเลือกนี้

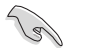

สำ รองข้อมูลทั้งหมดของคุณก่อนที่จะใช้ตัวเลือกนี้

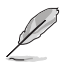

กระบวนการนี้อาจใช้เวลาพอสมควรในการดำ เนินการจนสมบูรณ์

- 1. เปิด **Charms bar (ชาร์มบาร์)**
- 2. คลิก **Settings (การตั้งค่า) >** คลิก **Settings (การตั้งค่า)** > **PC Settings (การตั้งค่า PC)** > **Update and recovery (อัพเดตและกู้คืน)** > **Recovery (การกู้คืน)**
- 3. เลื่อนลงเพื่อดูตัวเลือก **Remove everything and reinstall Windows (ลบทุกสิ่งและ ติดตั้ง Windows ใหม่)** ภายใต้ตัวเลือกนี้ คลิก **Get Started (เริ่มต้น)**

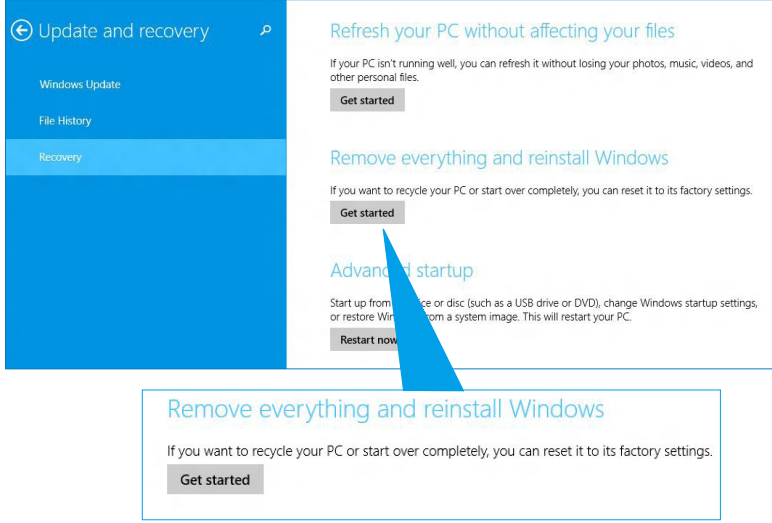

4. ปฏิบัติตามขั้นตอนบนหน้าจอ เพื่อทำการติดตั้งใหม่ให้สมบรณ์ และรีเซ็ตกระบวนการ

# **การเข้าสู่โปรแกรมการตั้งค่า BIOS**

BIOS (ระบบอินพุตและเอาต์พุตพื้นฐาน) เก็บการตั้งค่าต่างๆ ของฮาร์ดแวร์ระบบ ซึ่งจำ เป็นสำ หรับการ เริ่มต้นระบบในเดสก์ทอป PC

ในสถานการณ์ปกติ การตั้งค่า BIOS มาตรฐานใช้สำ หรับเงื่อนไขส่วนใหญ่ เพื่อให้มั่นใจถึงสมรรถนะการ ทำ งานที่เหมาะสมที่สุด อย่าเปลี่ยนแปลงการตั้งค่า BIOS มาตรฐาน ยกเว้นในสถานการณ์ต่อไปนี้:

- ้มีข้อความผิดพลาดปรากภขึ้นบนหน้าจอระหว่างการบุตระบบ และขอให้คุณรันโปรแกรมตั้งค่า BIOS
- คุณติดตั้งส่วนประกอบของระบบใหม่ ซึ่งจำ เป็นต้องมีการตั้งค่า BIOS หรืออัปเดตเพิ่มเติม

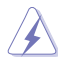

การตั้งค่า BIOS ที่ไม่เหมาะสม อาจเป็นผลให้เครื่องไม่มีเสถียรภาพ หรือบูตล้มเหลว เราแนะนำ ให้คุณ เปลี่ยนแปลงการตั้งค่า BIOS เมื่อได้รับความช่วยเหลือจากช่างบริการที่ได้รับการฝึกอบรมมาเท่านั้น

#### **การเข้าไปยัง BIOS อย่างรวดเร็ว**

เวลาบูตของ Windows® 8.1 ค่อนข้างเร็ว ดังนั้นเราได้พัฒนาวิธีการขึ้น 3 อย่างเพื่อให้คุณเข้าถึง BIOS ได้อย่างรวดเร็ว:

- กดปุ่มเพาเวอร์เป็นเวลาอย่างน้อยสี่ (4) วินาทีเพื่อปิดเครื่องเดสก์ทอป PC ของคุณ, จากนั้นกดปุ่ม เพาเวอร์อีกครั้ง เพื่อเปิดเดสก์ทอป PC กลับขึ้นมาใหม่, และกด <Del> ระหว่างกระบวนการ POST
- ในขณะที่เดสก์ทอป PC ของคุณปิดอยู่, ถอดสายเพาเวอร์ออกจากขั้วต่อเพาเวอร์ของเดสก์ทอป PC ของคุณ เชื่อมต่อสายเพาเวอร์กลับเข้าไปใหม่ และกดปุ่มเพาเวอร์เพื่อเปิดเครื่องเดสก์ทอป PC กด <Del> ระหว่างกระบวนการ POST

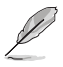

POST (การทดสอบตัวเองเมื่อเปิดเครื่อง) เป็นชุดของซอฟต์แวร์ที่ควบคุมการทดสอบวินิจฉัย ซึ่งรันเมื่อ คุณเปิดเครื่องเดสก์ทอป PC

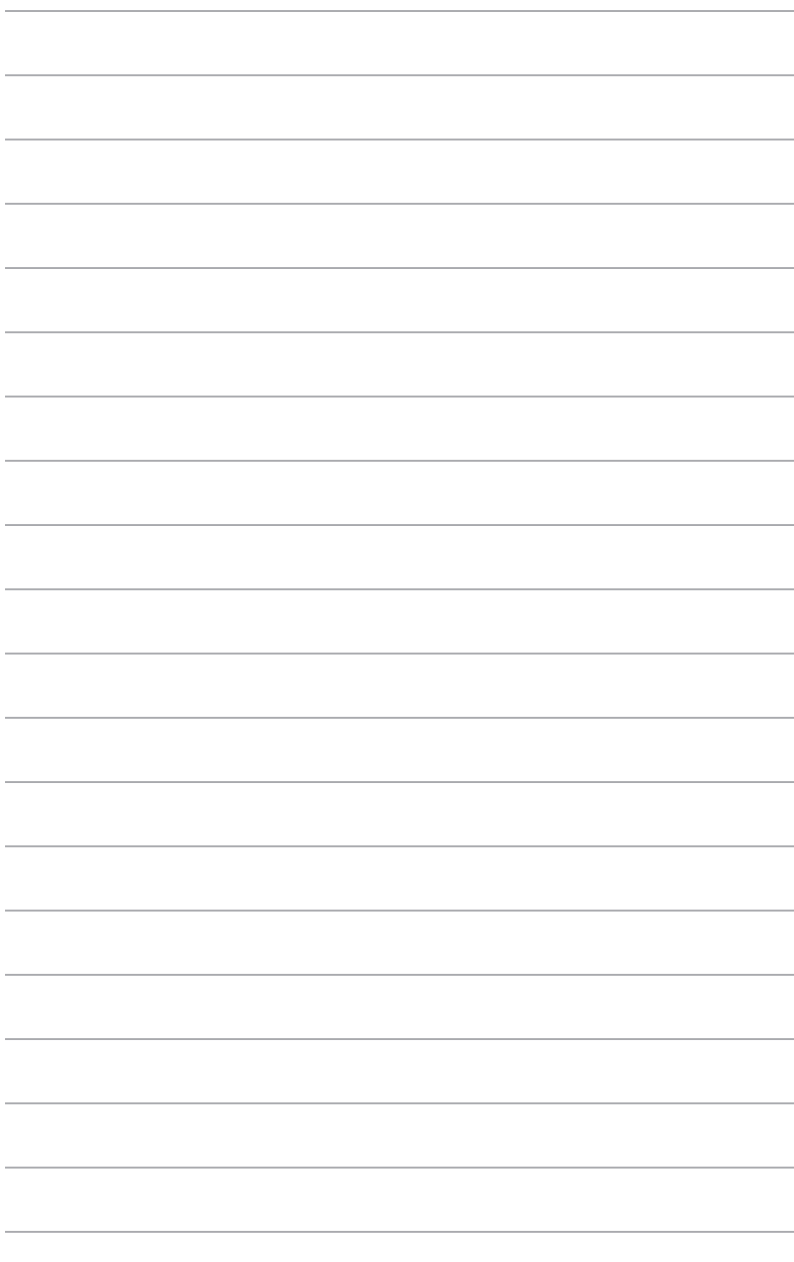

# **บทที่ 2 การใช้ Windows® 10**

# **การเริ่มต้นใช้งานในครั้งแรก**

เมื่อคุณใช้เริ่มคอมพิวเตอร์ในครั้งแรก จะมีหน้าจอต่างๆ ปรากฏขึ้นมาเป็นชุด เพื่อแนะนำ คุณในการกำ หนดค่าการตั้งค่าพื้นฐานต่างๆ สำ หรับระบบปฏิบัติการ Windows® 10 ของคุณ

ในการเริ่มต้นเดสก์ทอป PC ในครั้งแรก:

- 1. กดปุ่มเพาเวอร์บนเดสก์ทอป PC ของคุณ รอสองสามนาที จนกระทั่งหน้าจอตั้งค่าปรากฏขึ้น
- 2. จากหน้าจอตั้งค่า เลือกภาษาที่จะใช้บนเดสก์ทอป PC
- 3. อ่านข้อตกลงใบอนุญาตการใช้งานอย่างละเอียด และแทป **I Accept (ข้าพเจ้ายอมรับ)**
- 4. ปฏิบัติตามคำ แนะนำ บนหน้าจอเพื่อตั้งค่ารายการพื้นฐานดังต่อไปนี้:
	- ปรับแต่งความเป็นส่วนตัว
	- เชื่อมต่อ
	- การตั้งค่า
	- บัญชีของคุณ
- 5. หลังจากที่กำ หนดค่ารายการพื้นฐานแล้ว บทช่วยสอน Windows® 10 จะปรากฏขึ้น ชมการบรรยาย เพื่อเรียนรู้เพิ่มเติมเกี่ยวกับคุณสมบัติของ Windows® 10

### **การใช้ Windows® 10 UI**

ระบบติดต่อผู้ใช้ Windows® (UI) เป็นหน้าจอลักษณะสี่เหลี่ยมเรียงติดกัน ซึ่งใช้ใน Windows® 10 โดยมี ์ ฟีเจอร์ต่อใบนี้ที่คุณสามารถใช้ใด้ในขณะที่ทำงานกับเดสก์ทอป PC

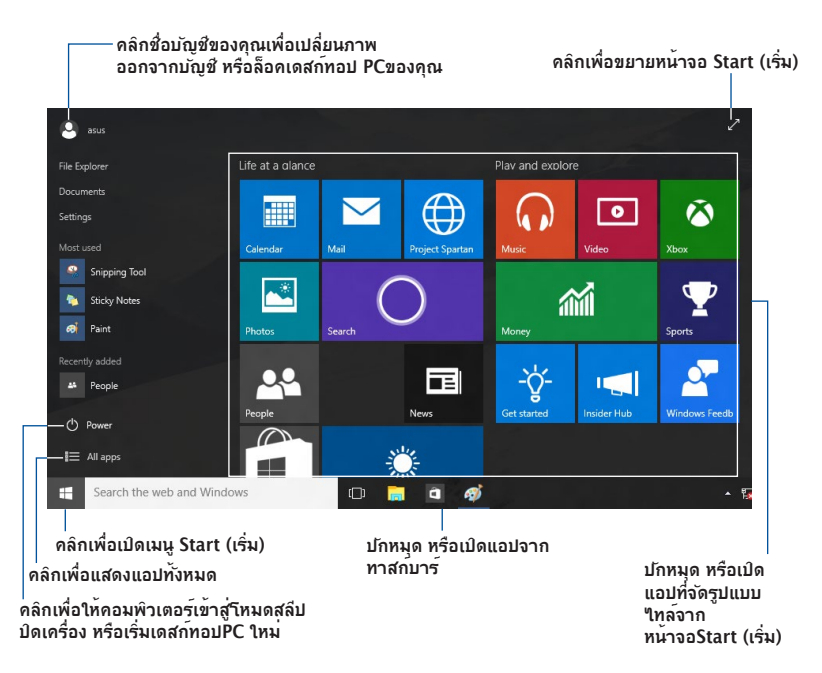

### **เมนูStart (เริ่ม)**

Windows® 10 นำ เมนู Start (เริ่ม) กลับมาพร้อมความสามารถเพิ่มเติม เช่น พื้นที่ซึ่งคุณสามารถ ใส่แอปโปรด ผู้คน หรือเว็บไซต์ที่คุณชอบเข้าไปได้.

คุณสามารถเรียกใช้เมนู Start (เริ่ม) ได้ 2 วิธี:

- คลิกปุ่ม Start (เริ่ม) จากมุมซ้ายล่างของทาสก์บาร์ .
- กดปุ่มStart (เริ่ม) ของ Windows® บนแป้นพิมพ์ของคุณ.

#### **การปักหมุดแอปบนหน้าจอ Start (เริ่ม) หรือทาสก์บาร์ ในการปักหมุดแอปบนหน้าจอ Start (เริ่ม) หรือทาสก์บาร์:**

- 1. จากเมนู Start **(เริ่ม)** คลิก **All apps(แอปทั้งหมด)** จากนั้นเลือกแอปที่คุณต้องการปักหมุด .
- 2. คลิก **Pin to Start (ปักหมุดไปยังหน้าจอเริ่ม)** หรือ **Pin to taskbar (ปักหมุดไปยังทา สก์บาร์)** เพื่อปักหมุดแอปที่เลือกไปยังหน้าจอ Start (เริ่ม) หรือทาสก์บาร์ นอกจากนี้ คุณยัง ี่สามารถลากและปล่อยแอปใปยังหน้าจอStart (เริ่ม) หรือทาสก์บาร์เพื่อทำการปักหมดใด้ด้วย.

# **ไทย**

#### **ฮ็อตสป็อตบนหน้าจอเริ่มต้น**

หน้าจอเริ่มต้นซึ่งจะปรากภขึ้นพร้อมกับเมนเริ่มต้น ช่วยจัดระเบียบแอปทั้งหมดที่คุณต้องการใด้ใน จุดเดียว แอปบนหน้าจอStart (เริ่ม) จะแสดงในรูปแบบไทล์ เพื่อให้สามารถเรียกใช้ได้ง่าย.

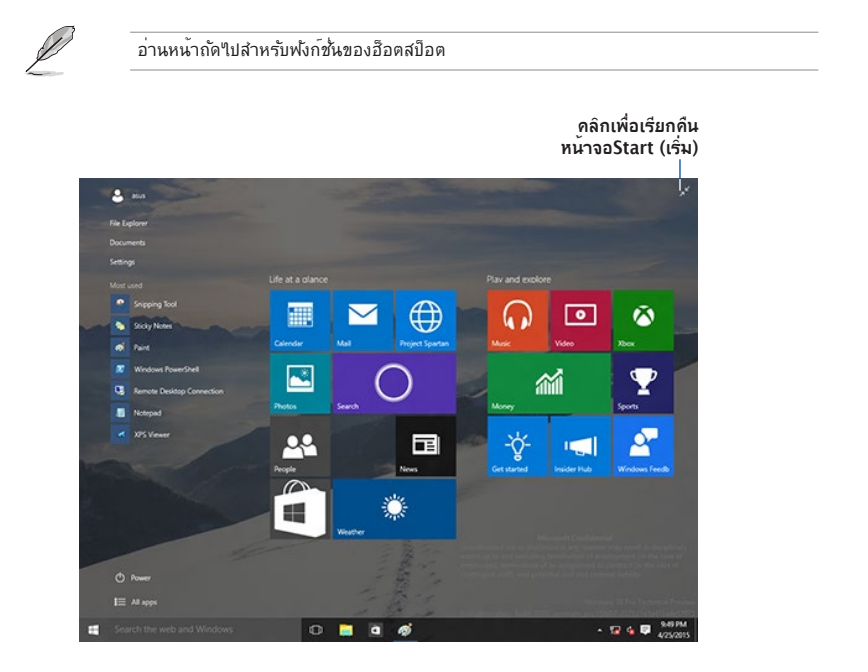

#### **การย้ายแอปบนหน้าจอ Start (เริ่ม)**

คุณสามารถย้ายแอปจากหน้าจอ Start (เริ่ม) ได้โดยการลากและปล่อยแอปไปยังตำ แหน่งทีุ่คุณ ต้องการ.

#### **การเลิกปักหมุดแอปจากหน้าจอ Start (เริ่ม)**

ในการเลิกปักหมุดแอพพ์จากหน้าจอ Start (เริ่ม) คลิกขวาที่แอป เพื่อเรียกแถบการตั้งค่าของแอปขึ้น มา จากนั้นคลิก **Unpin from Start (เลิกปักหมุดจากหน้าจอเริ่ม)**.

#### **ทาสก์บาร์**

Windows® 10 มาพร้อมกับทาสก์บาร์มาตรฐาน ซึ่งแสดงแอปหรือรายการที่กำ ลังรันในปัจจุบัน ทั้งหมดในเบื้องหลัง.

#### **การเลิกปักหมุดแอปจากทาสก์บาร์**

- 1. จากหน้าจอ Start (เริ่ม) หรือทาสก์บาร์ คลิกขวาที่แอปที่คุณต้องการเลิกปักหมุด .
- 2. คลิก **Unpin from Start (เลิกปักหมุดจากหน้าจอเริ่ม)** หรือ **Unpin this program from taskbar (เลิกปักหมุดโปรแกรมนี้จากทาสก์บาร์)** เพื่อลบแอปจากหน้าจอ Start (เริ่ม) หรือทาสก์บาร์.

#### **การใช้มุมมองงาน**

เมื่อคุณมีแอปที่กำ ลังรันอยู่หลายตัว คุณสามารถคลิก จากทาสก์บาร์ เพื่อแสดงแอปที่กำ ลังรัน ของคุณทั้งหมด และคลิกที่แอป หรือรายการเพื่อเรียกใช้.

ถ้ามุมมองงานถูกปิดใช้งานอยู่ คลิก > **Show Task View button (แสดงปุ่มมุมมองงาน)** ้เพื่อแสดงใอคอนมุมมองงาน **. ⊡** 

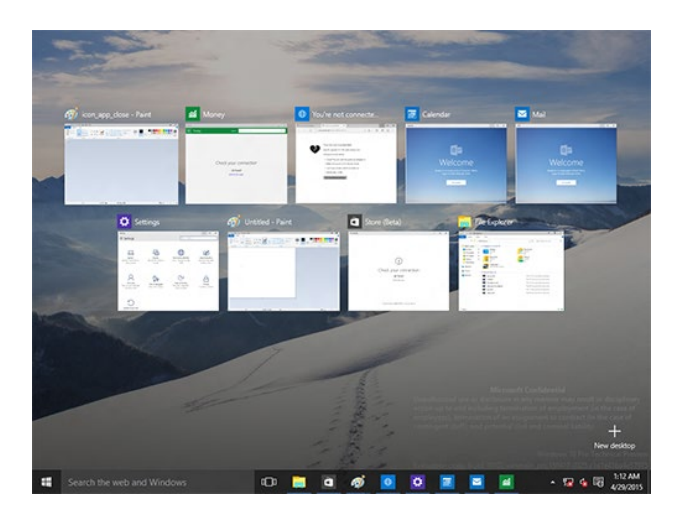

# **ไทย**

#### **คุณสมบัติสแน็ป**

คุณสมบัติสแน็ป แสดงแอปประมาณ 4 แอปหรือมากกว่านั้นในหน้าจอเดียว อนุญาตให้คุณทำงาน หรือสลับระหว่างแอปต่าง ๆ.

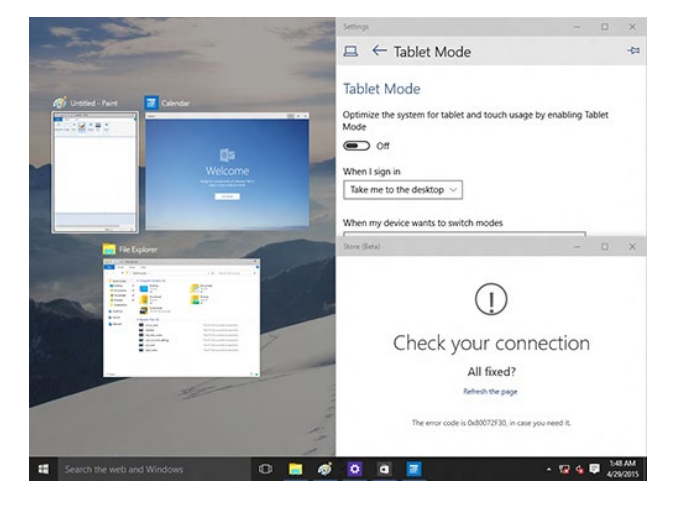

#### **การใช้สแน็ป**

ใช้เมาส์หรือแป้นพิมพ์ของเดสก์ทอป PCของคุณเพื่อเรียกใช้สแน็ปบนหน้าจอ.

#### การใช้เมาส์

- a) เรียกใช้แอป จากนั้นลากและปล่อยที่มุมของหน้าจอ เพื่อสแน็ปแอปลงในตำ แหน่ง.
- b) สแน็ปแอปอื่น ๆ ไปยังตำ แหน่งที่คุณต้องการบนหน้าจอ.

#### การใช้แป้นพิมพ์

- ิ a) เรียกใช้แอป กด │ │ และปมลูกศร เพื่อเลือกทิศทางซึ่งคุณต้องการสแน็ปแอปลงใน ตำ แหน่ง.
- b) สแน็ปอีกแอปหนึ่งโดยใช้ และปุ่มลูกศร.

# **ทางลัดแป้นพิมพ์**

นอกจากนี้ ด้วยการเขแบนพิมพ์ของคุณ คุณยังสามารถเขทางลัดต่อใบนี้เพื่อข่วยคุณเบิดแอบ และเคลื่อนที่ในWindows® 10ใดด้วย.

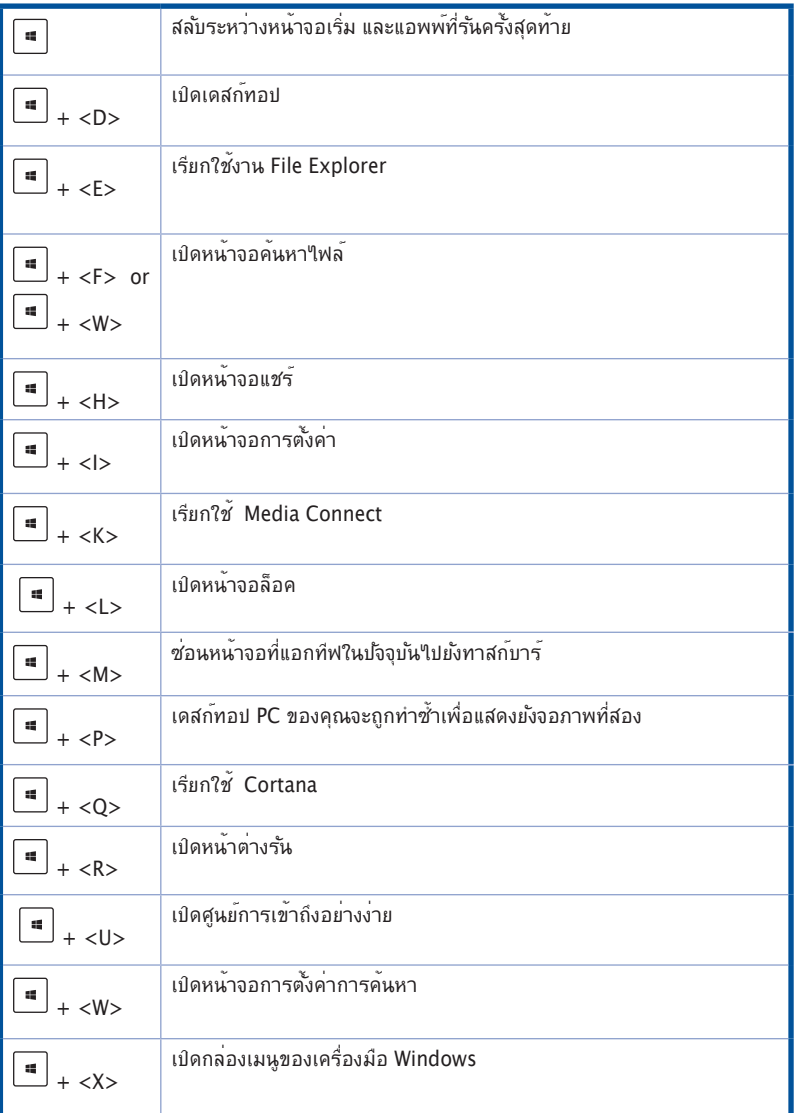

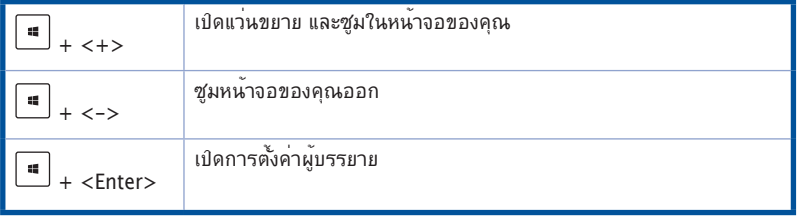

#### **การลบทุกสิ่งทุกอย่าง และการติดตั้ง Windows® 10 ใหม่**

การกู้คืน PC ของคุณกลับเป็นการตั้งค่าดั้งเดิมจากโรงงานสามารถทำ ได้โดยใช้ตัวเลือก Remove everything and reinstall (ลบทุกสิ่งและติดตั้งใหม่) ในการตั้งค่า PC ดูขั้นตอนด้านล่างเพื่อใช้ตัวเลือกนี้

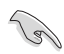

สำ รองข้อมูลทั้งหมดของคุณก่อนที่จะใช้ตัวเลือกนี้

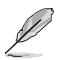

กระบวนการนี้อาจใช้เวลาพอสมควรในการดำ เนินการจนสมบูรณ์

- 1. จากเมนู Start (เริ่ม) คลิก **Settings (การตั้งค่า)** > **Update & security (อัปเดต & ระบบ รักษา ความปลอดภัย)** > **Recovery (การกู้คืน)**.
- 2. เลื่อนลงเพื่อดูตัวเลือก **Remove everything and reinstall Windows (ลบทุกสิ่งและ ติดตั้ง Windows ใหม่)** ภายใต้ตัวเลือกนี้ คลิก **Get Started (เริ่มต้น)**

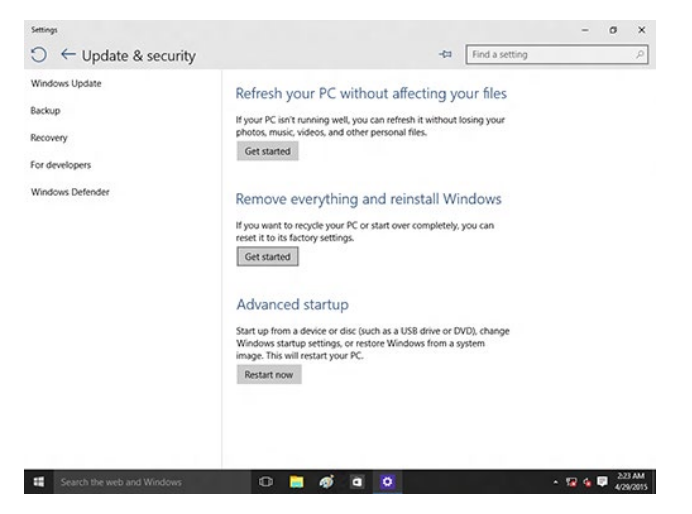

3. ปฏิบัติตามขั้นตอนบนหน้าจอ เพื่อทำ การติดตั้งใหม่ให้สมบูรณ์ และรีเซ็ตกระบวนการ